# **BLOCKER User Manual**

November 20, 2013 Part No. 87612-11, Rev. 1.02

## *Warnings, Cautions, and Notes as Used in This Publication*

## **Warning**

**Warning notices are used in this publication to emphasize that hazardous voltages, currents, temperatures, or other conditions that could cause personal injury exist in this equipment or may be associated with its use.**

**In situations where inattention could cause either personal injury or damage to equipment, a Warning notice is used.**

**Caution**

**Caution notices are used where equipment might be damaged if care is not taken.**

#### **Note**

Notes merely call attention to information that is especially significant to understanding and operating the equipment.

This document is based on information available at the time of its publication. While efforts have been made to be accurate, the information contained herein does not purport to cover all details or variations in hardware or software, nor to provide for every possible contingency in connection with installation, operation, or maintenance.

## **Safety Reminders**

- DO NOT operate this machine until you have read and understood this manual—if operating for the first time; ask your supervisor or a qualified operator for help.
- Plug power supply into a grounded receptacle ONLY! Do not cut off the ground prong or use any cord or adapter without a ground prong. The machine should be positioned at least 6 inches from the wall and in a manner that will allow the main supply cord to be easily connected and disconnected from the main supply. In addition, the machine should also be positioned so the DC power supply cord and communication cables can be easily connected and disconnected.
- Always assume that the power is ON DO NOT attempt any maintenance until you have verified it is OFF.
- Never turn the machine on while someone is performing maintenance or repair. The machine should ALWAYS be disconnected from the main supply.
- Due to small parts movement during operation, it is essential to keep hair, fingers, hands, and clothing clear of the machine at all times.
- This product is not intended to be used in an explosive environment.
- There are no user-serviceable parts inside the unit. Any service should be left to qualified personnel. There are no specific precautions required for safe servicing by qualified personnel.
- Only clean the outer plastic shell with a clean, dry cloth.
- If the equipment is used in a manner not specified by the manufacturer, the protection provided by the equipment may be impaired.
- There are no issues introducing the blocker into other systems.
- Machine labels showing the safety alert symbol indicate a potential safety hazard:

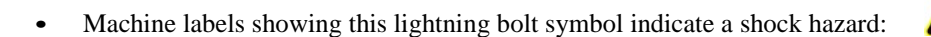

#### **THINK SAFETY FIRST—ALWAYS PRACTICE SAFE WORK HABITS.**

## **Contents of This Manual**

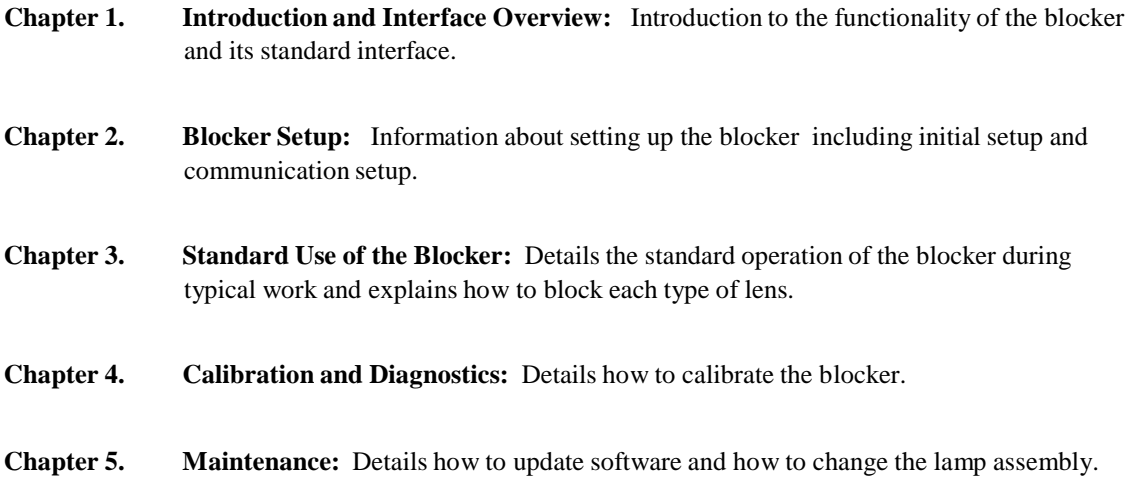

# Table of Contents

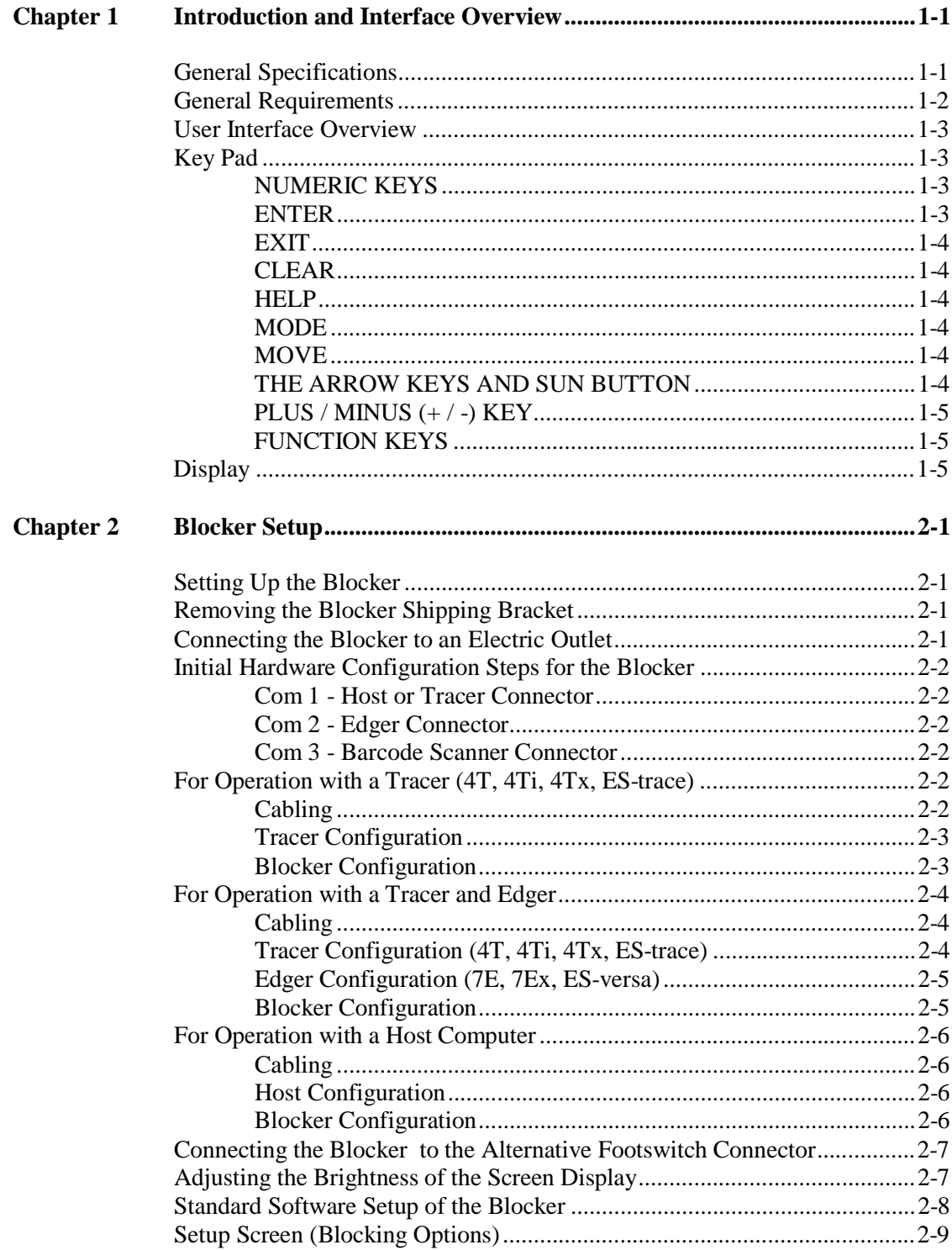

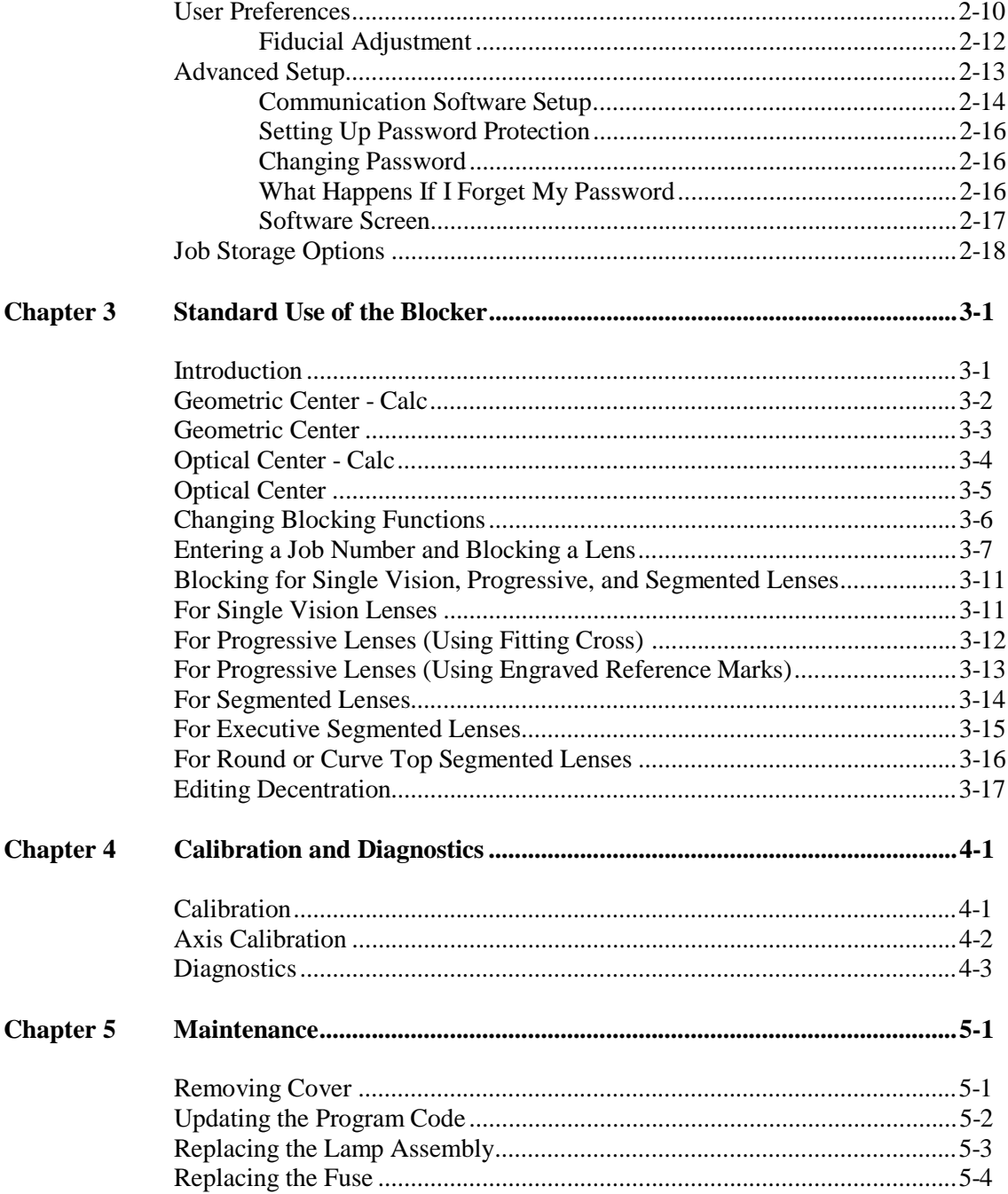

*1 Chapter*

The Finish Blocker provides precision blocking, reducing errors during the blocking steps by using a projected image to display the front face of the lens. This virtually eliminates positioning errors caused by parallax and unintended refraction.

The blocker is designed, manufactured, and intended for use as a stand-alone unit for lab use. It is intended for indoor use only.

## **General Specifications**

- Weight  $-22$  lb. (10 kg).
- Power Supply Input: 100—240 VAC 50/60 Hz. Only use a power supply that is approved by the manufacturer.
- Size– Approximately 19 inches (48 centimeters) deep/8.5 inches (22 centimeters) wide/ 18 inches (46 centimeters) high
- Job Storage 200 jobs. Stored in flash memory, no batteries to replace.
- Communications
	- OMA
- Serial port parameters 8 data bits, No parity, 1 stop bit, selectable baud rate: 9600-57,600
- Bar Code Scanner optional. Only use a barcode that is approved by the manufacturer.

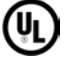

Conforms to UL Std 61010-1, 3<sup>rd</sup> Edition

Conforms to EN 61010-1

## **General Requirements**

- The blocker has a rated ambient operating temperature range of range of 50 $\degree$  F (10 $\degree$  C) to 95 $\degree$  F  $(35^{\circ} \text{C}).$
- The power supply connector supplies a DC voltage, and the power switch turns this DC voltage on and off. To ensure there is no power to the machine, the DC power supply must be disconnected from the main supply.
- The blocker must be powered by a Class 1 power supply having safety recognition and output ratings of 24 volts and 3 amps, and the AC power cord must be rated at 230 VAC and 4 amps.
- The blocker must not be dropped or handled roughly.
- A 3" minimum clearance should be maintained above the machine in order to allow for proper machine cooling and ventilation.

## **User Interface Overview**

This section explains the basic functions you will use during your interaction with the user interface.

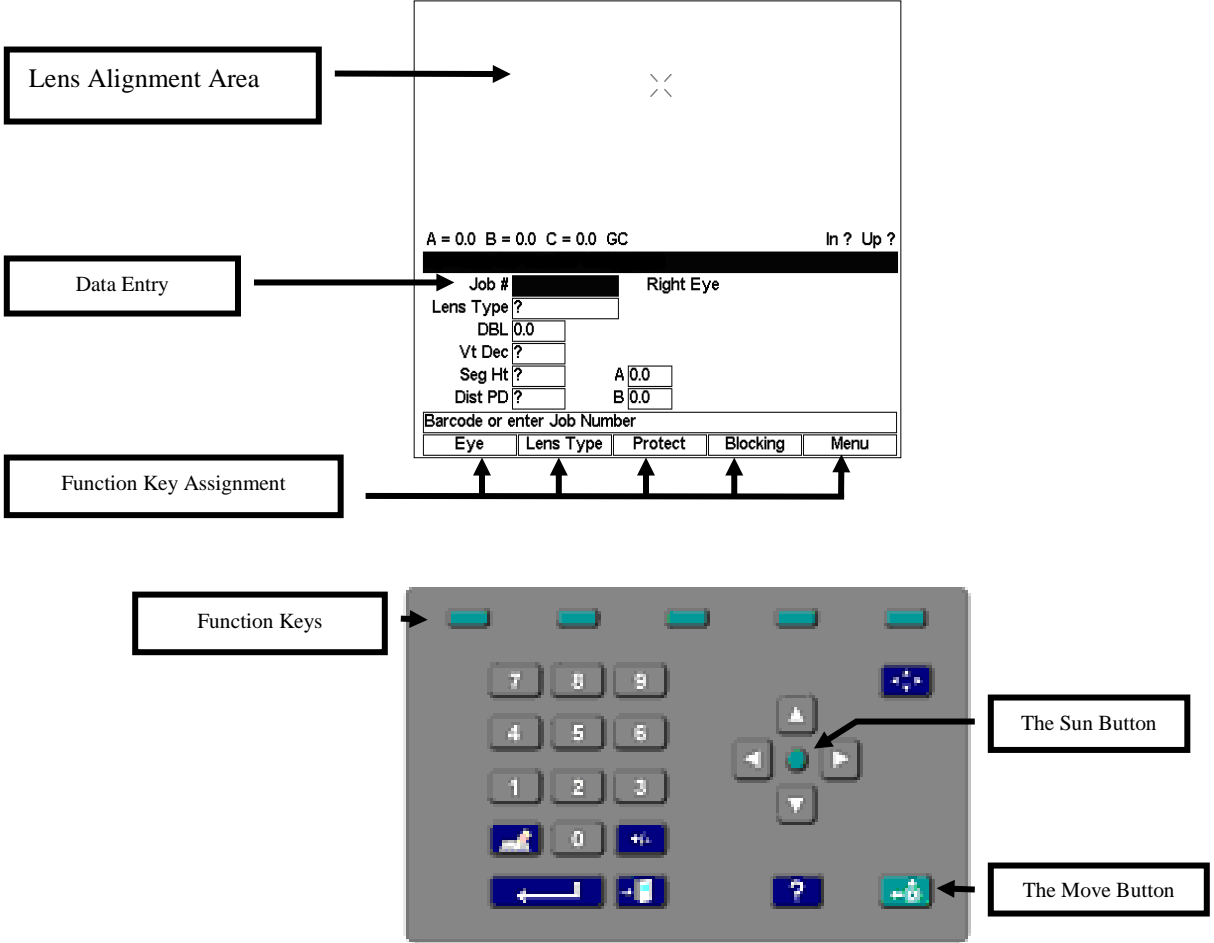

#### **Key Pad**

Refer to the drawing above when reading the descriptions of the keypad buttons that follow.

#### **NUMERIC KEYS**

The numeric keys 0-9 are used to enter numeric values.

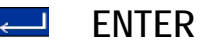

Use the ENTER key to complete entries or to perform an action like entering a screen.

#### $\rightarrow$ **EXIT**

The EXIT button will exit the presently displayed screen and will cause the program to return to the previously displayed screen.

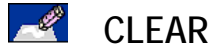

The CLEAR button is used to delete incorrectly entered data.

#### $\gamma$ **HELP**

The HELP button performs limited functionality in this version of the program, but it is intended to provide help text when you press the button.

#### $|\mathcal{A}_{\mathbf{u}}^{\mathbf{A}}\mathbf{x}|$ **MODE**

The MODE button allows you to switch between arrow and regular mode when using the geometric center blocking.

#### $-\hat{\odot}$ **MOVE**

Press the MOVE button to move the carriage, usually done prior to blocking a lens.

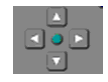

## **THE ARROW KEYS AND SUN BUTTON**

In Standard Mode:

The up  $(\triangle)$ , and down  $(\blacktriangledown)$  arrow keys move the cursor from field to field when applicable.

The left (◄) and right (►) keys allow you decrement and increment values in a field.

In Arrow Mode:

The arrow keys move the graphics around in the top portion of the screen.

The Sun button:

The Sun button (the round button in the middle) allows you to override the default action if you are connected to a blocker or Host Computer and want to view a job stored in the blocker.

#### $\left\langle +J_{\pm}\right\rangle$ **PLUS/MINUS (+/-) KEY**

The Plus/Minus Key allows you to toggle in checkbox or textbox fields or change the sign of the number in numeric fields.

#### **FUNCTION KEYS**

The small greenish colored keys along the top of the keypad are called the function keys. These keys are responsible for providing the flexibility and simplicity of the user interface. The function keys change function dependent upon the screen being displayed. The function or action the key will perform will be shown on the display above the function key. The function keys will be referenced from leftmost key to rightmost key as F1 through F5.

The specifics of what each function key does on a given screen will be described fully throughout the rest of this manual.

#### **Display**

Use the top portion of the blocker display to align the lens. The image of the lens is magnified, not actual size, to allow more precise placement. Use the bottom portion for entering data, giving commands, and other types of interface with the blocker.

Information will be displayed as normal (black on a white background) or highlighted (white text on a black background). For example, on the *Job Screen*, you might see "DBL 17.2" highlighted, and all other displayed text normal.

A highlighted item indicates that the cursor is resting in that field or that a user response is required or the status of a selection that can be changed by the user.

Normally displayed text is either simply informational text or an action that a function key will perform.

# *2*

# *Blocker Setup Chapter*

This chapter covers setting up and preparing the blocker for operation.

## *Setting Up the Blocker*

After removing the blocker from the shipping box, do the following:

- 1. Remove the shipping bracket.
- 2. Connect the power supply to an electrical outlet and to the blocker.
- 3. Configure the blocker for communication interface.
- 4. Configure the blocker for various software preferences and options.

## **Removing the Blocker Shipping Bracket**

To protect the blocker from damage, there is a shipping apparatus that holds the carriage in place. Remove this shipping bracket and the thumbscrew before operating the unit. Retain these shipping pieces in case the unit needs to be shipped sometime in the future.

## **Connecting the Blocker to an Electric Outlet**

As with all electrical equipment, you must ensure proper power connection for proper functionality.

Connect the blocker to power following these steps:

- 1. Before connecting power, make sure that the ON/OFF switch is "OFF."
- 2. Plug the round connector from the external power supply unit into the back of the blocker. Then plug the 115V/230VAC male plug into the wall outlet, making sure that the connections are secure.

## **Initial Hardware Configuration Steps for the Blocker**

#### **Com 1 – Host or Tracer Connector**

This is the bottom 9-pin male (pins) D connector located along the rear left hand side of the blocker. This should be connected to the source for job data, either a host or a tracer.

#### **Com 2 – Edger Connector**

This is the middle 9-pin female (sockets) D connector located along the rear left hand side of the blocker. This should be connected to an edger in a stand-alone configuration (no Host computer)

#### **Com 3 – Barcode Scanner Connector**

The Barcode Scanner cable should be connected to the top 9-pin male (pins) D connector located along the rear left hand side of the blocker. This is an optional device used to enter job numbers.

#### **For Operation with a Tracer (4T, 4Ti, 4Tx, ES-trace)**

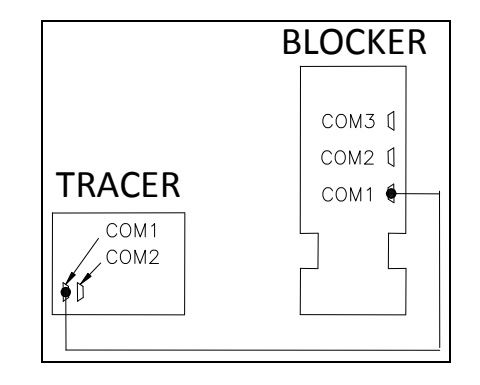

#### **Cabling**

- 1. Connect a straight serial cable from the COM1 Host port of the tracer to COM1 (the bottom port) of the blocker.
- 2. If using a barcode reader, plug it into COM3 (the top port) of the blocker.

#### **Tracer Configuration**

- 1. Turn the power off on the tracer.
- 2. Turn the tracer power back on and press the 4 key immediately after turning the switch. You will see a screen that says, "Set max OMA mode to 4?" Press the Yes key.
- 3. Once the tracer has powered up, press the Menu key, then press 3 for Setup, followed by 2 for Communications.
- 4. On the *Communication Screen*, configure the Serial To field to "Device," the Protocol field to "OMA," and the COM1 kBaud field to "19.2."
- 5. Press the ENTER key and then press the Save key to save the changes.

#### **Blocker Configuration**

- 1. Press the Menu key (F5), then Setup (F4).
- 2. On the *Setup Screen*, set the Default Lens Blocking value to Geometric Center Calc.
- 3. Press the User Prefs key (F2).
- 4. On the User Preferences screen, make sure the Save Job Data check box contains a checkmark.
- 5. Press the EXIT key to return to the menu; then press the Adv. Setup key (F3).
- 6. From the *Advanced Setup Screen*, press the Comm key (F2) to configure communications options.
- 7. Make sure the following options are set under COM1:

Device: 4T Baud: 19200 Max TRCFMT: 4 Init Level: None

8. To configure a barcode reader, make sure the following options are set under COM3:

Device: Barcode Baud: 9600 Do not change the Null modem checkbox unless a null cable is used.

9. Press the Job key (F1) to return to the *Job Screen* and save your changes.

#### **Note**

#### **Minimum Software Versions Needed:** Blocker: 1.11 Tracer: 1.28

#### **For Operation with a Tracer and Edger**

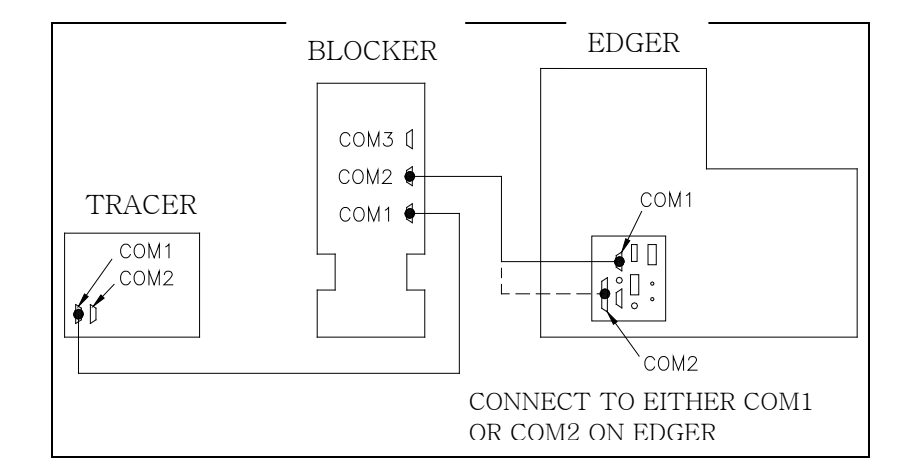

#### **Cabling**

- 1. Connect a straight serial cable from the COM1 Host port of the tracer to COM1 (the bottom port) of the blocker.
- 2. Connect a second straight serial cable from COM2 (the middle port) of the blocker to either COM1 (9-pins) or COM2 (25 pins) on the edger.
- 3. If using a barcode reader, plug it into COM3 (the top port) of the blocker.

#### **Tracer Configuration (4T, 4Ti, 4Tx, ES-trace)**

- 1. Turn the power off on the tracer.
- 2. Turn the tracer power back on and press the 4 key immediately after turning the switch. You will see a screen that says, "Set max OMA mode to 4?" Press the Yes key.
- 3. Once the tracer has powered up, press the Menu key, then press 3 for Setup, followed by 2 for Communications.
- 4. On the *Communication Screen*, configure the Serial To field to "Device," the Protocol field to "OMA," and the COM1 kBaud field to "19.2."
- 5. Press the ENTER key and then the Save key to save the changes.

#### **Edger Configuration (7E, 7Ex, ES-versa)**

1. Navigate to the *Communication Screen* of an edger or the *Setup Screen* on an edger and configure COM1 or COM2 (depending on your cable) to:

Device: 3B Protocol: OMA Baud: 19200 Max TRCFMT: 4 OMA Init Level: Auto

2. Press the Job key (F1) to return to the *Job Screen* and save your changes.

#### **Blocker Configuration**

- 1. Press the Menu key (F5), then Setup (F4).
- 2. On the Setup Screen, set the Default Lens Blocking value to "Geometric Center Calc."
- 3. Press the User Prefs key (F2).
- 4. On the *User Preferences Screen*, make sure the Save Job Data check box contains a checkmark.
- 5. Press the EXIT key to return to the menu, then press the Adv. Setup key (F3).
- 6. From the *Advanced Setup Scre*en, press the Comm key (F2) to configure communications options.
- 7. Make sure the following options are set under COM1:

Device: 4T Baud: 19200 Max TRCFMT: 4 Init Level: None

8. Make sure the following options are set under COM2:

Device: 7E Baud: 19200 Max TRCFMT: 4

To configure a barcode reader, make sure the following options are set under COM3:

Device: Barcode Baud: 9600

- 9. Do not change the Null modem checkbox for any of the ports.
- 10. Press the Job key (F1) to return to the Job screen and save your changes.

#### **For Operation with a Host Computer**

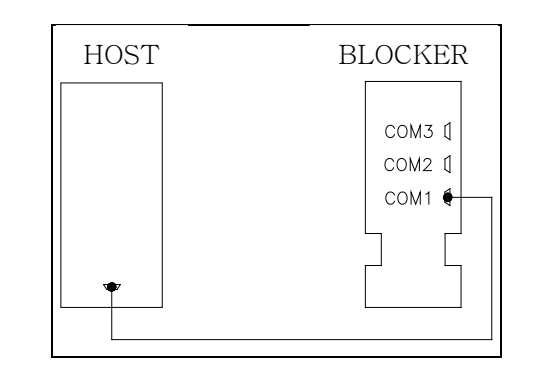

First, remove the shipping bracket.

#### **Cabling**

- 1. Connect a straight serial cable from the serial port of the computer to COM1 (the bottom port) of the blocker.
- 2. If using a barcode reader, plug it into COM3 (the top port) of the blocker .

#### **Host Configuration**

- 1. Contact your host vendor if necessary to configure the host to communicate with an OMA Finish Blocker on the correct port at 9600 baud.
- 2. The baud rate may be increased, but make sure it matches the rate set on the *Communication Screen.*

#### **Blocker Configuration**

- 1. Press the Menu key (F5), then Setup (F4).
- 2. On the *Setup Screen*, set the Default Lens Blocking value to Geometric Center.
- 3. Press the User Prefs key (F2).
- 4. On the *User Preferences Screen*, make sure the Save Job Data check box does not contain a checkmark.
- 5. Press the EXIT key to return to the menu, then press the Adv. Setup key (F3).
- 6. From the *Advanced Setup Screen*, press the Comm key (F2) to configure communications options.

7. Make sure the following options are set under COM1:

Device: Host Baud: 9600 Max TRCFMT: 4 Init Level: Auto

- 8. Do not change the Null modem checkbox unless a null cable is used.
- 9. To configure a barcode reader, make sure the following options are set under COM3:

Device: Barcode Baud: 9600

10. Press the Job key (F1) to return to the *Job Screen* and save your changes.

#### **Connecting the Blocker to the Alternative Footswitch Connector**

Press the pneumatic hose from the footswitch onto the connector located along the rear right of the blocker . The footswitch can be used as an alternate to the Move button on the keypad.

#### **Adjusting the Brightness of the Screen Display**

The dimming switch is located on the back of the blocker .

## **Standard Software Setup of the Blocker**

From the *Job Screen* (a blank one shown below), press the *Menu* function key (F5) key to go to the *Menu Screen* as shown on the following page. $\mathbf{r}$ 

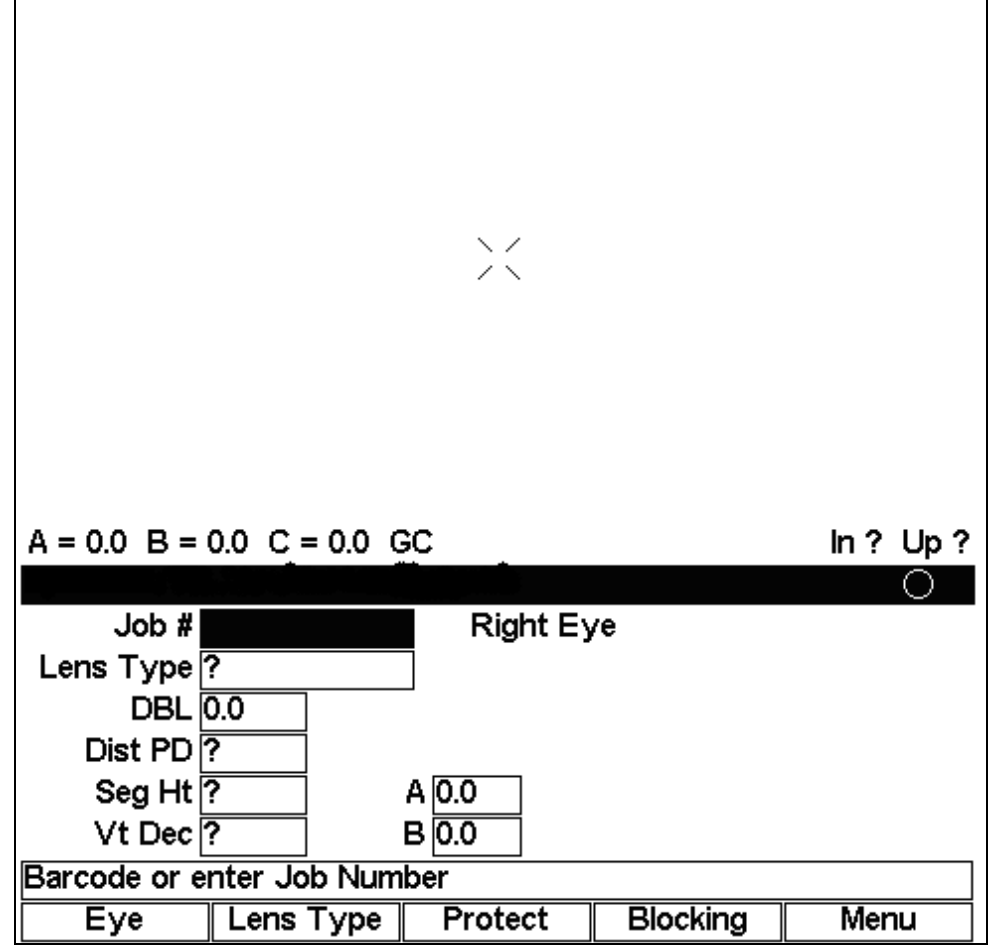

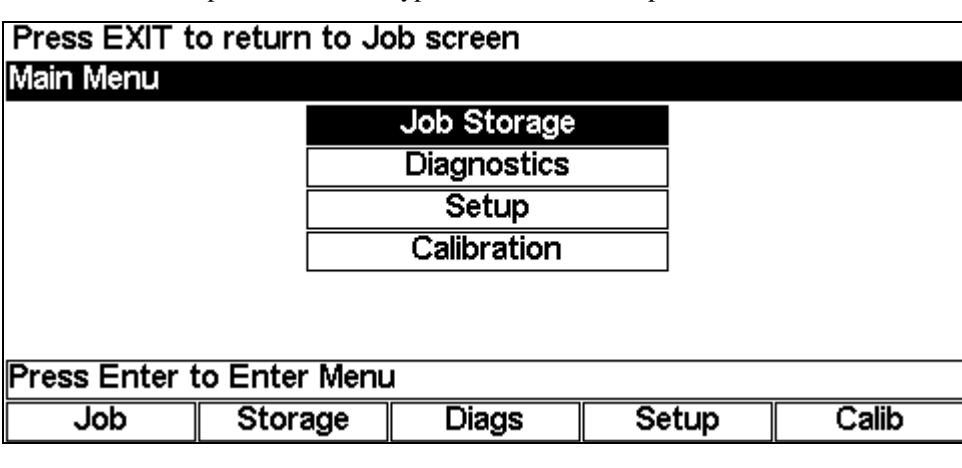

From the *Menu Screen*, press F4 on the keypad to access the Setup functions.

**Note**

As an alternative to pressing F4 on the keypad, you can use the Down button ▼ to move the cursor down to the third option and press the ENTER key.

#### **Setup Screen (Blocking Options)**

Use this screen to set the blocking defaults, to adjust the screen contrast, and to access the User Preferences or Advanced Setup options.

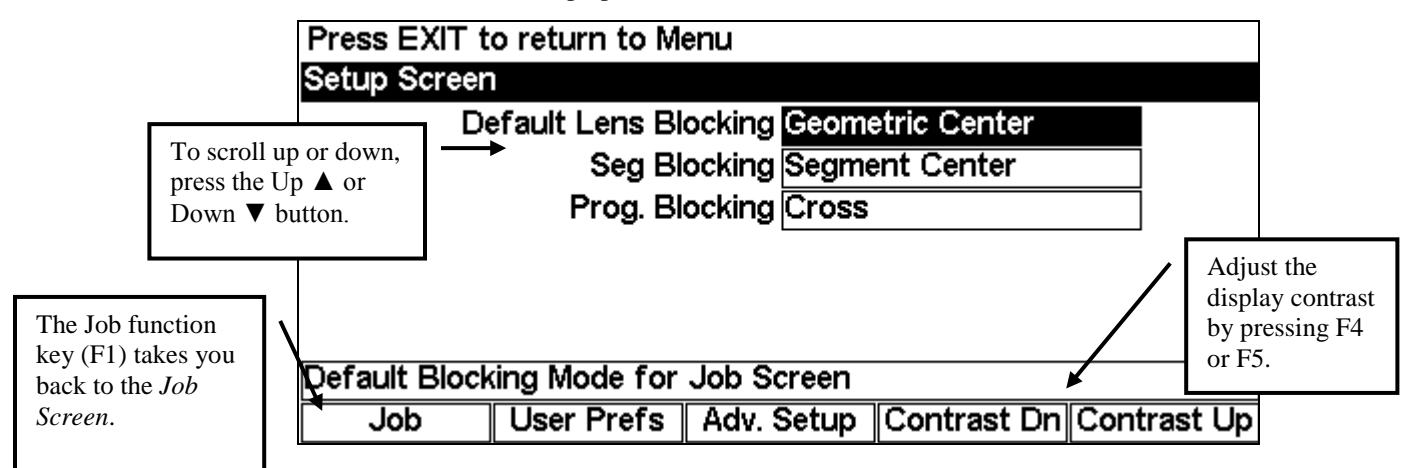

- To change the default **Lens Blocking** option (used on the *Job Screen*), press the Increment (►) or Decrement (◄) button on the keypad. Your choices are Geometric Center—Calc, Geometric Center, Optical Center—Calc, or Optical Center. (Refer to Chapter 3 for more information.)
- To change the default **Segment Blocking** option, press the Increment (►) or Decrement (◄) button on the keypad. Your choices are Segment Center (place the segment center directly on the block) or 5mm in and 5mm down (place the segment 5mm in and 5mm down from the block). This default only affects lenses blocked on the Optical Center.

• To change the default **Progressive Blocking** option, press the Increment (►) or Decrement (◄) button on the keypad. Your choices are Cross (place the fitting cross directly on the block) or 5mm up (place the fitting cross 5mm up from the block). The default only affects lenses blocked on the Optical Center. 5mm up is generally the preferred setting as it allows for better cutout of shapes.

#### <span id="page-25-0"></span>**User Preferences**

Use this screen to set various lab-specific defaults. To access the *User Preferences Screen*, press the *User Preferences* function key (F2) from the *Setup Screen*. The *User Preferences Screen* is displayed below:

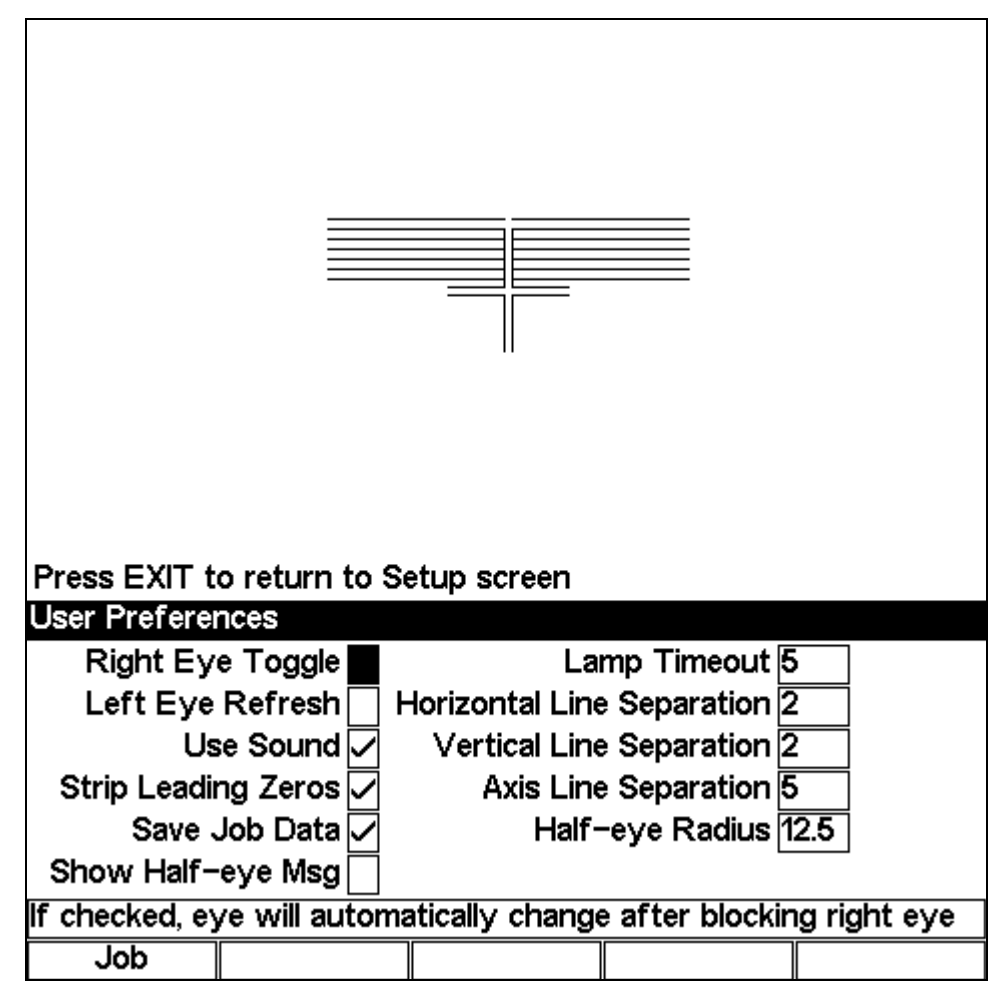

To change most of the default settings shown above, scroll to the field using the up  $(\triangle)$  or down (▼) buttons, then press the Increment (►) or Decrement (◄) button on the keypad. You can also press the +/- key to check or uncheck a field.

The options on this screen are as follows:

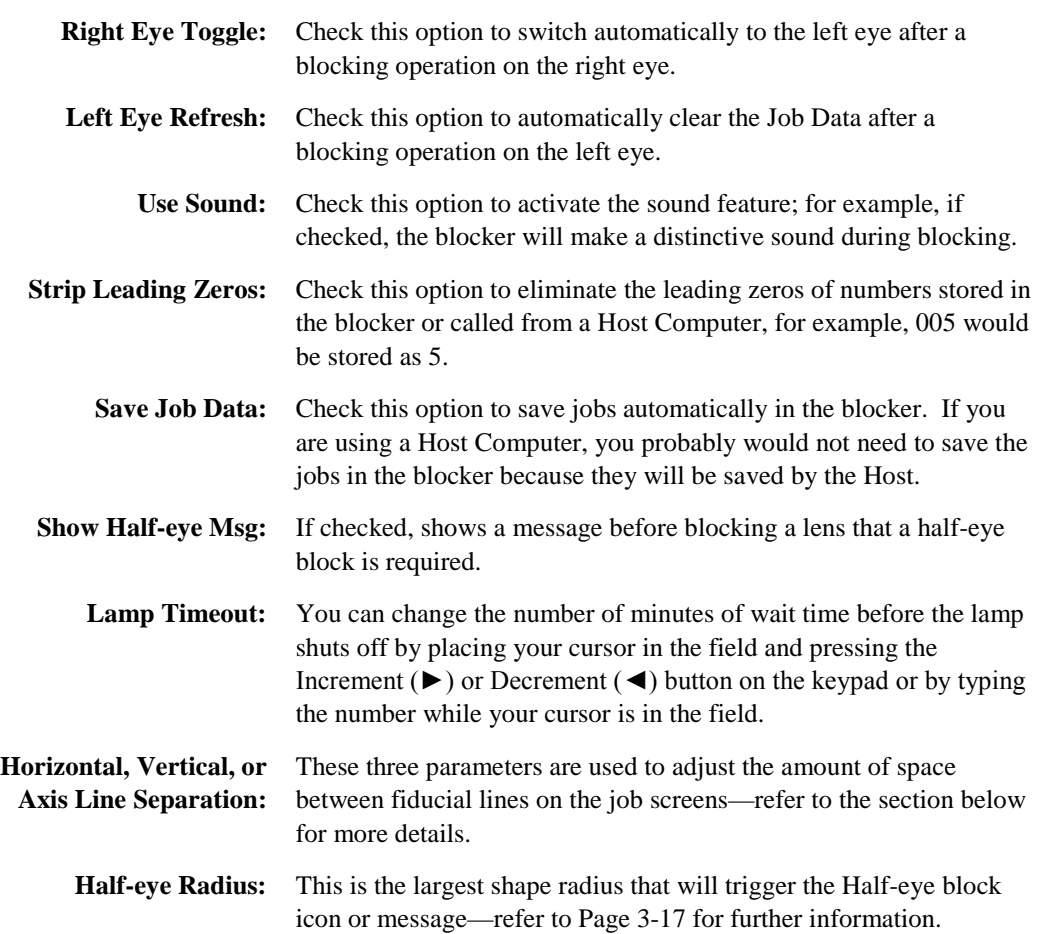

#### **Fiducial Adjustment**

You can adjust the amount of space between the crosshair lines on the job screens. This is an individual preference. For each type of separation (Horizontal, Vertical, or Axis), follow these steps:

- 1. Move the cursor to the type of separation you want to adjust (see screen capture below).
- 2. Use the left arrow  $\blacktriangleleft$  or right arrow  $\blacktriangleright$  to increment and decrement the amount of distance between the lines. The screen will show you the changes as you change the settings. (You can also type in a number into the field.)

**Note**

You can press the Move key to light the top of the screen if needed.

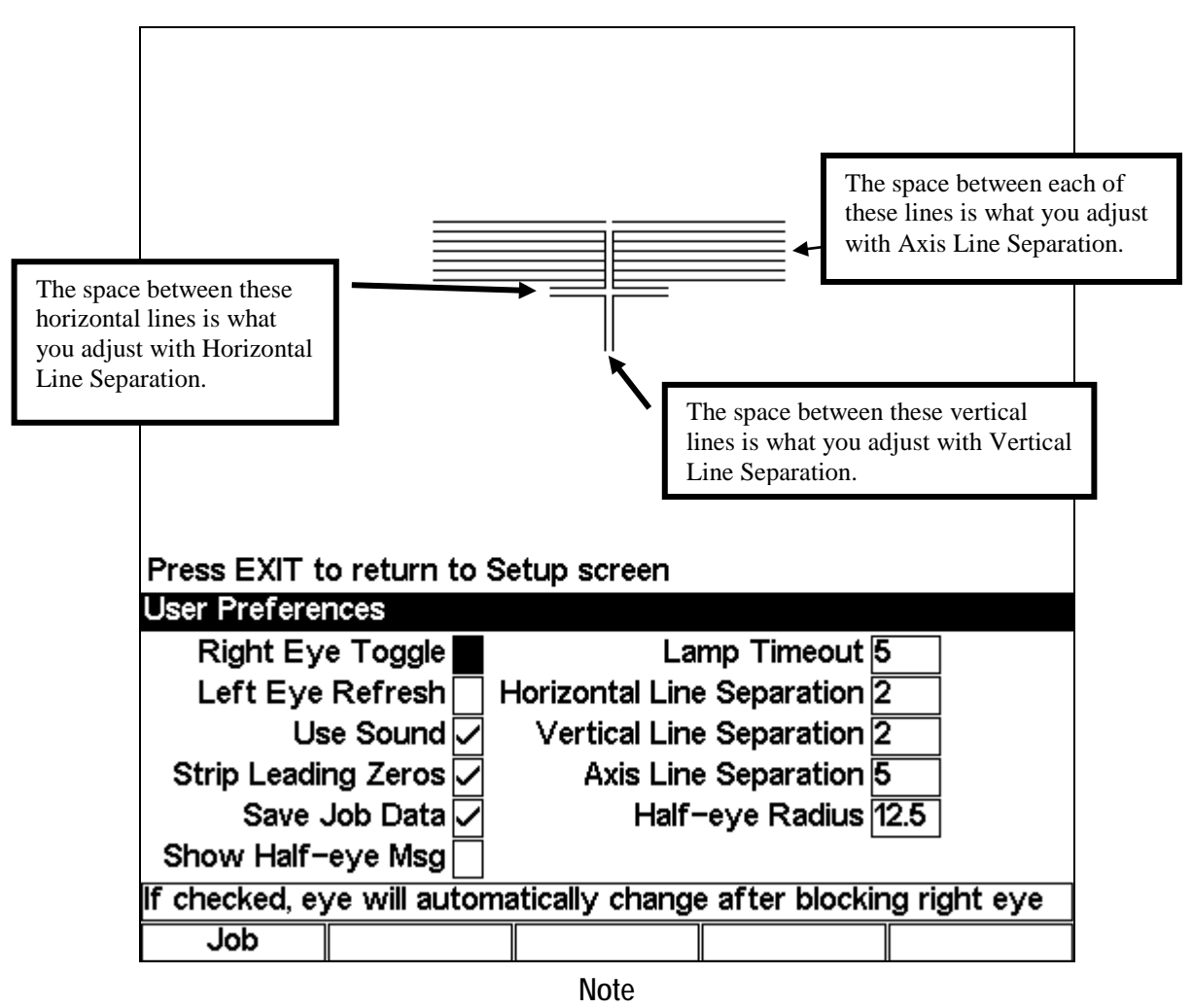

Fiducials are any of the register marks, alignment marks, cross hairs, that appear on the screen.

#### **Advanced Setup**

The Motor Speed field on this screen is intended for use only by highly qualified persons, but you can access the setup of Communication, Password protection, and Software from here. To view the *Advanced Setup Screen*, press the *Adv. Setup* function key (F3) from the *Setup Screen*. The *Advanced Setup Screen* is displayed below:

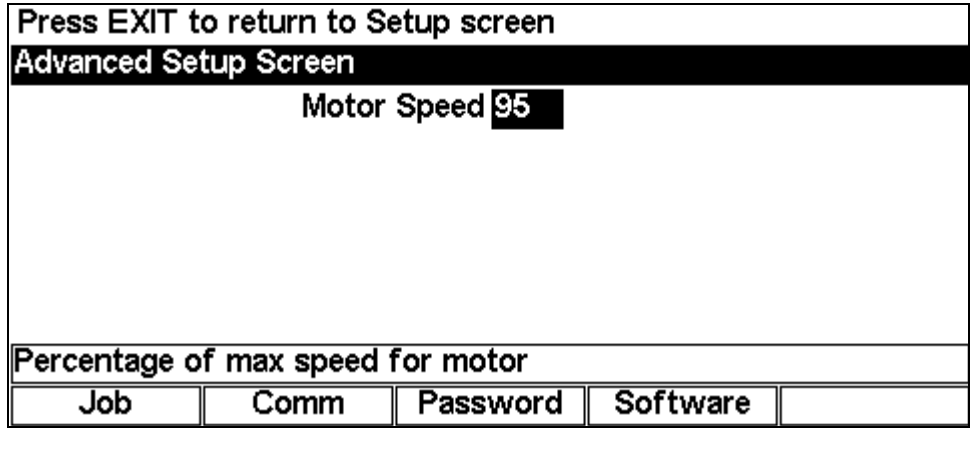

The Motor Speed field may not be displayed on your screen. If it is, as mentioned previously, it is intended for service use only.

- To access the *Communication Screen*, press the *Comm* function key (F2) from *the Advanced Setup Screen*.
- To access the *Password Screen*, press the *Password* function key (F3) from *the Advanced Setup Screen*.
- To access the *Software Screen*, press the *Software* function key (F4) from *the Advanced Setup Screen*.

**Note**

#### **Communication Software Setup**

**These settings should not require alteration after the initial communication interface completed or the previous pages. Communication setup is password protected by default and should be done by a highly qualified person. Usually, setup occurs only when first installing the machine.** 

Use the *Communication Screen* to change the communication ports, baud rate, etc. After pressing the *Comm* function key (F2) from *the Advanced Setup Screen*, the following screen will appear:

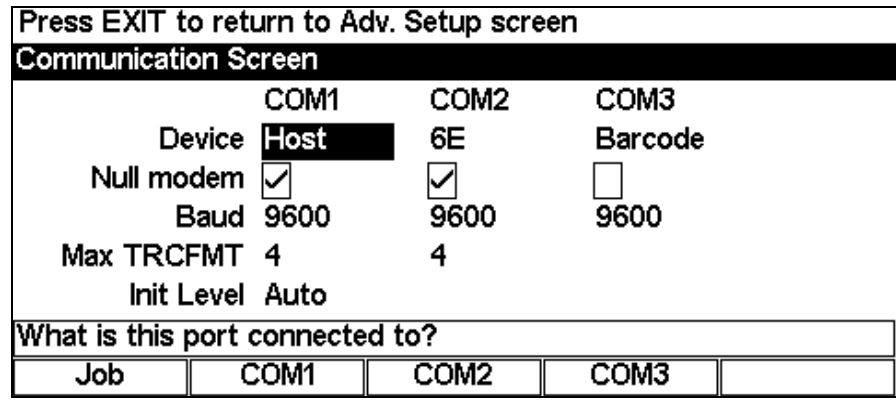

The COM ports are hard-wired for communication with specific devices. Scroll to each field using the up (▲) or down (▼) buttons, or press the *COM1*, *COM2*, or *COM3* function key to place the cursor in the field you want to change. Then press the Increment (►) or Decrement (◄) button on the 3B keypad to change the selections within each field. The table below details the devices and options for each COM port:

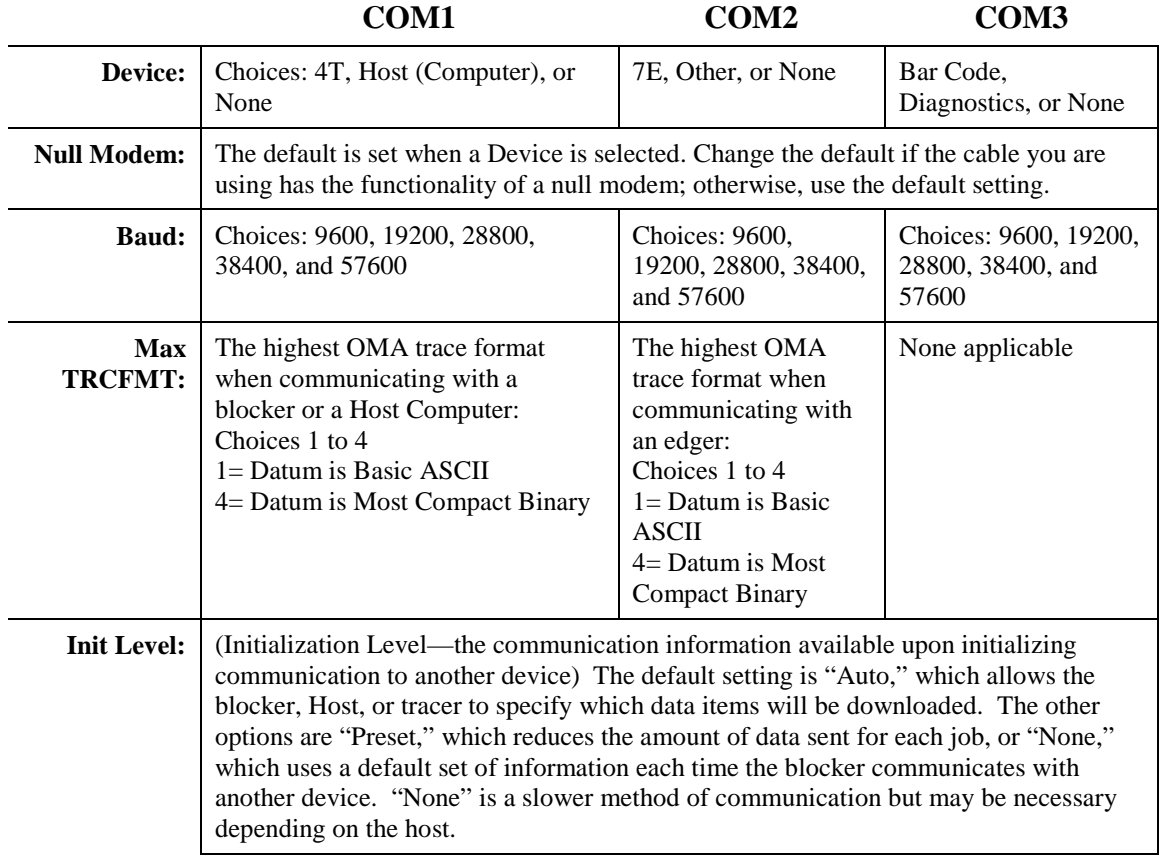

#### **Setting Up Password Protection**

Certain screens are password protected by default, meaning that a user cannot change the settings on a given screen without typing in the password. Changing any of the values on the *Password Screen* requires a password, and from this screen you can determine which other screens require passwords. The following sample screen shows the *Password Screen* with the default settings:

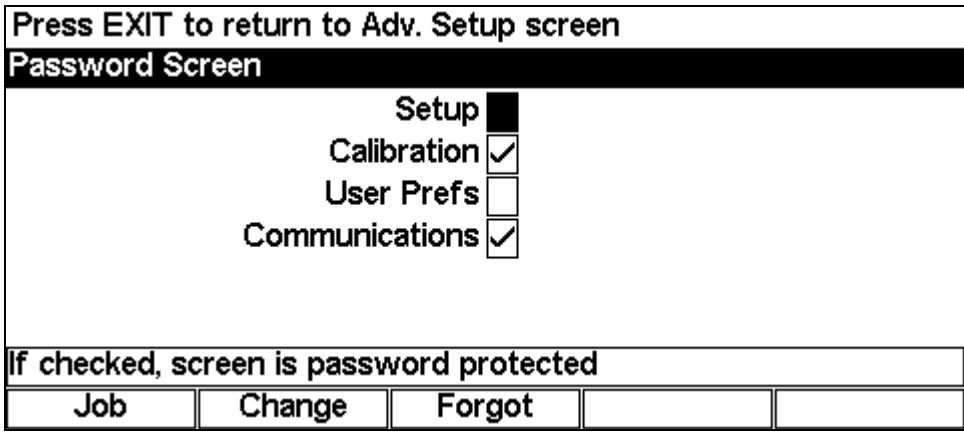

You can change the default settings by following these steps:

- 1. Go to the *Password Screen* (F3) from the *Advanced Setup Screen*).
- 2. Using the up  $(\triangle)$  or down  $(\triangledown)$  buttons, scroll to the name of the screen you want to password protect or unlock. Then press the Increment (►) or Decrement (◄) button on the keypad. You can also press the +/- key to check or uncheck a field.
- 3. Enter the password if prompted.
- 4. Press the *Job* key (F1) to go to the *Job Screen* and save the changes.

#### **Changing Password**

To change your password, press the *Change* function key (F2) and follow the prompts. The password must be 6 digits in length.

#### **What Happens If I Forget My Password**

If you forget the current password, follow these steps:

- 1. Press the *Forgot* function key (F3) then call your contact for Technical Service.
- 2. Provide them with the password code displayed in the message box.
- 3. They will provide you with a special (one-time use) password that can be used in place of the current password.

#### **Note**

This special password is only valid for use this one time. A new special password will be required each time you forget your password.

### **Special Note**

**The special password is based on the password code, and the password code changes on a regular basis, so do not exit this screen before receiving and using the special password.**

- 4. Enter the special one-time use password that you received from Technical Service.
- 5. Follow the prompts that appear. You will be required to enter a new password and confirm it.

#### **Software Screen**

For factory use only.

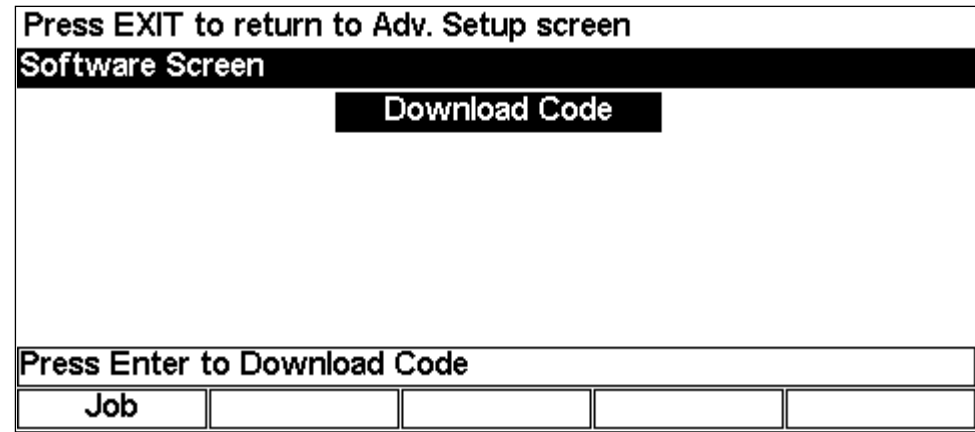

#### **Job Storage Options**

On the *User Preferences Screen* (refer to page 2[-10\)](#page-25-0), you can set whether or not you wish to "Save Job Data." If you are using a Host Computer, you probably would not need to save the jobs in the blocker because they will be saved by the Host. If you are saving the jobs in the blocker, the following screen allows you to set your options for saving jobs:

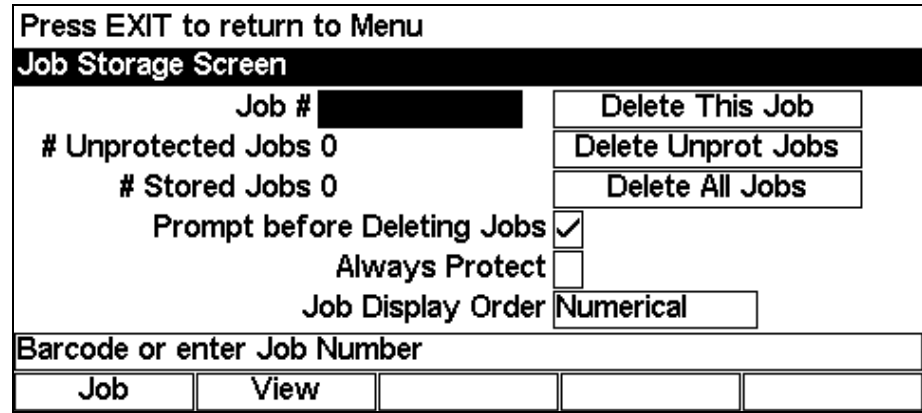

Scroll to each field using the up  $(\triangle)$  and down  $(\blacktriangledown)$  buttons or right  $(\blacktriangleright)$  and left  $(\blacktriangle)$  buttons on the keypad. The table below details the fields and their functionality:

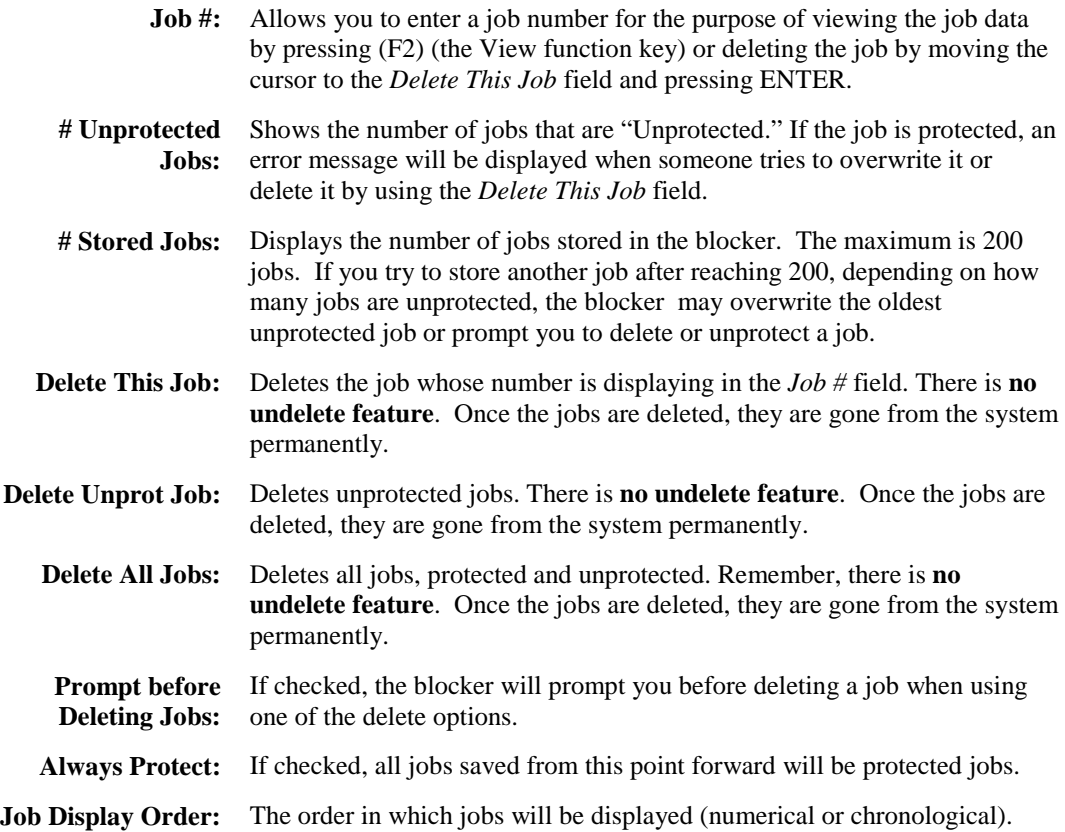

*3 Chapter*

## *Standard Use of the Blocker*

## **Introduction**

The blocker supports both geometric center (the block is placed on the geometric center of the lens shape) and optical center blocking (the block is placed on the layout reference point of the lens). In addition, the blocker can rely on a host computer to calculate decentration or it can do the calculations internally based on information entered by the user or downloaded from a host. The combination of these two elements results in four choices for the Default Lens Blocking field on the *Setup Screen*: Geometric Center – Calc, Geometric Center, Optical Center – Calc, and Optical Center. The "- Calc" indicates that the decentration calculations are done by the blocker. On the *Job Screen*, the Blocking softkey will cycle through these four choices. It must be noted that there may be different fields required when switching between blocking methods.

In general, the default lens blocking choice is driven by the lab itself and the equipment used to edge the lens after it is blocked. If lens information is entered at a computer that calculates a job ticket, the blocker should generally rely on the information provided by the host computer (Geometric Center). If the blocker is getting shape information directly from a tracer, no blocking information is available and so it will have to be entered at the blocker in order to calculate decentration (Geometric Center – Calc or Optical Center – Calc).

## **Geometric Center – Calc**

The figure below shows the *Job Screen* for geometrically centering the block on the shape using the decentration calculated by the blocker. This option should be used when interfaced to a tracer or other host that provides shape data, but not blocking information.

Notice that the layout reference point (in this case, the center lensometer dot) will be placed or decentered 2.5 millimeters in towards the nasal side of the lens (in this example) from the block. The relationship between the block and the shape will never change regardless of the decentration. Changes in decentration only affect the relationship between the block and the layout reference point.

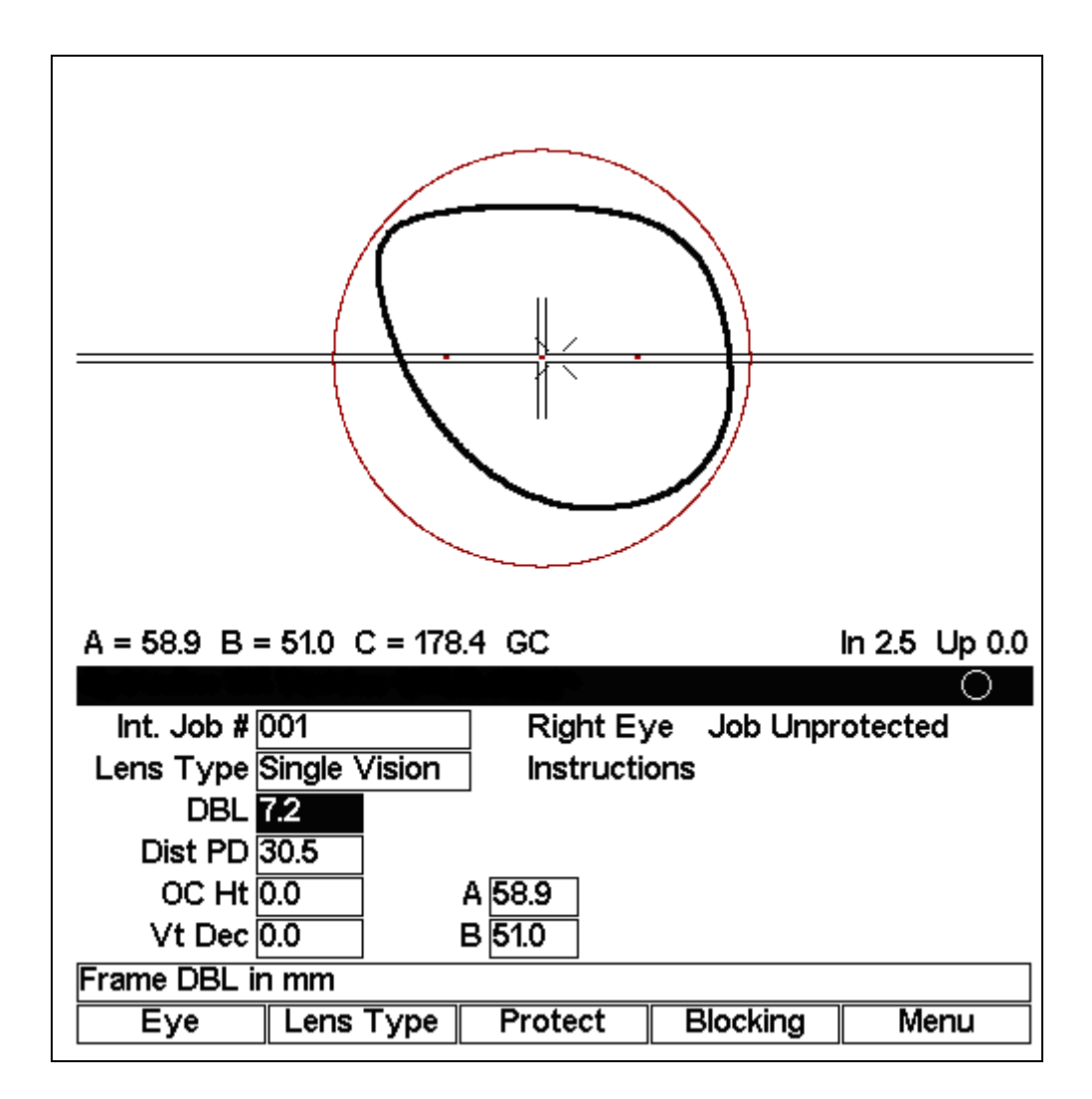

## **Geometric Center**

The figure below shows the *Job Screen* for geometrically centering the block on the shape using the decentration provided by a host. This option should be used when interfaced to a host computer that provides shape data and decentration information. This option may also be used if the operator prefers to calculate the decentration manually and enter it directly on the screen instead of entering the data fields required for the blocker to calculate decentration. It can also be used to slightly adjust the blocking location calculated by the "Geometric Center – Calc" for lens cutout.

Notice that the layout reference point (in this case, the center lensometer dot) will be placed or decentered 2.5 millimeters in towards the nasal side of the lens (in this example) from the block. The relationship between the block and the shape will never change regardless of the decentration. Changes in decentration only affect the relationship between the block and the layout reference point.

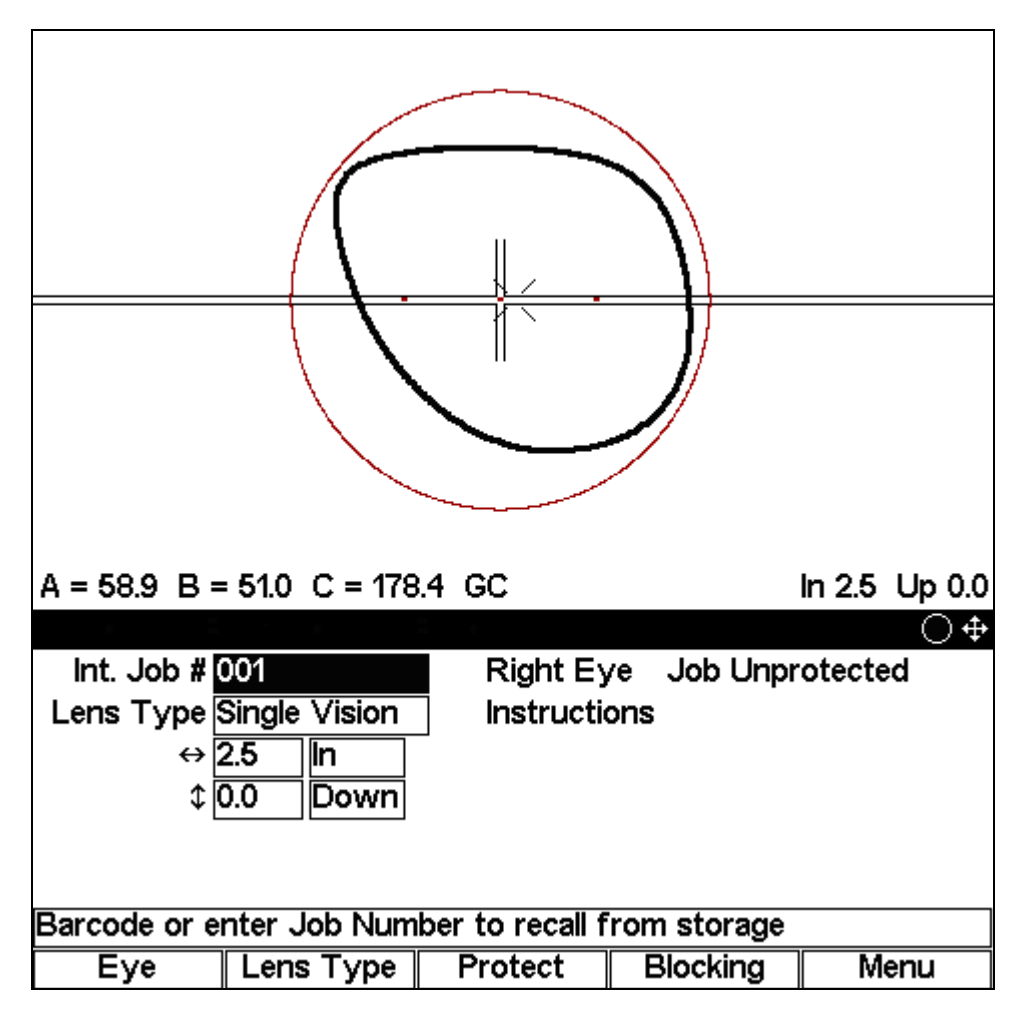

This blocking option also allows the use of Arrow Mode, that is, using the arrow keys to graphically change decentration. Press the MODE button to toggle between Arrow Mode and standard mode. The Arrow Mode icon will appear at the far right end of the title bar. The user can then use the arrow keys to change the decentration. Press the MODE button again to leave Arrow Mode and resume normal use of the arrow keys.

## **Optical Center – Calc**

The figure below shows the *Job Screen* for optically centering the block on the shape using the decentration calculated by the blocker. Optical center blocking is generally used when it is desirable for the edger to do the decentration. The Optical Center – Calc mode allows the operator to view the lens shape for cut out.

Notice that the layout reference point (in this case, the center lensometer dot) will be placed directly over the block. The relationship between the block and the layout reference point will never change regardless of the decentration. Changes in decentration only affect the relationship between the block and the shape. Alternatively, for progressive lenses, the fitting cross may be placed 5 millimeters above the block. For segmented lenses, the segment may be placed 5millimeters down and 5 millimeters in from the block. These alternatives are specified in the Seg. Blocking and Prog. Blocking fields on the *Setup Screen*.

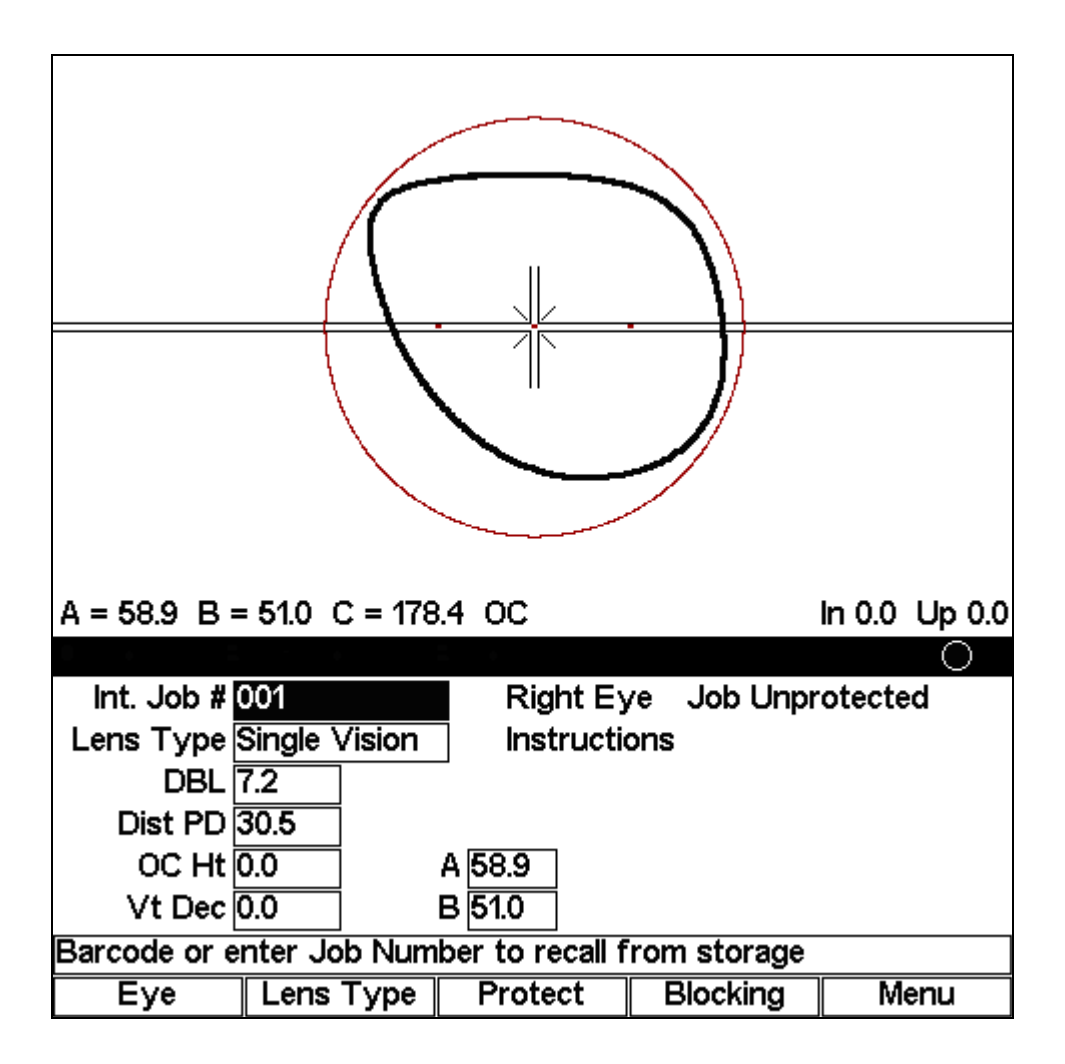

## **Optical Center**

The figure below shows the *Job Screen* for optically centering the block with the least amount of information. This option is a good choice for simply placing the block on the layout reference point of a lens. No shape data or blocking information is required or used for this option.

Notice that the layout reference point (in this case, the center lensometer dot) will be placed directly over the block. Alternatively, for progressive lenses, the fitting cross may be placed 5 millimeters above the block. For segmented lenses, the segment may be placed 5millimeters down and 5 millimeters in from the block. These alternatives are specified in the Seg. Blocking and Prog. Blocking fields on the *Setup Screen*.

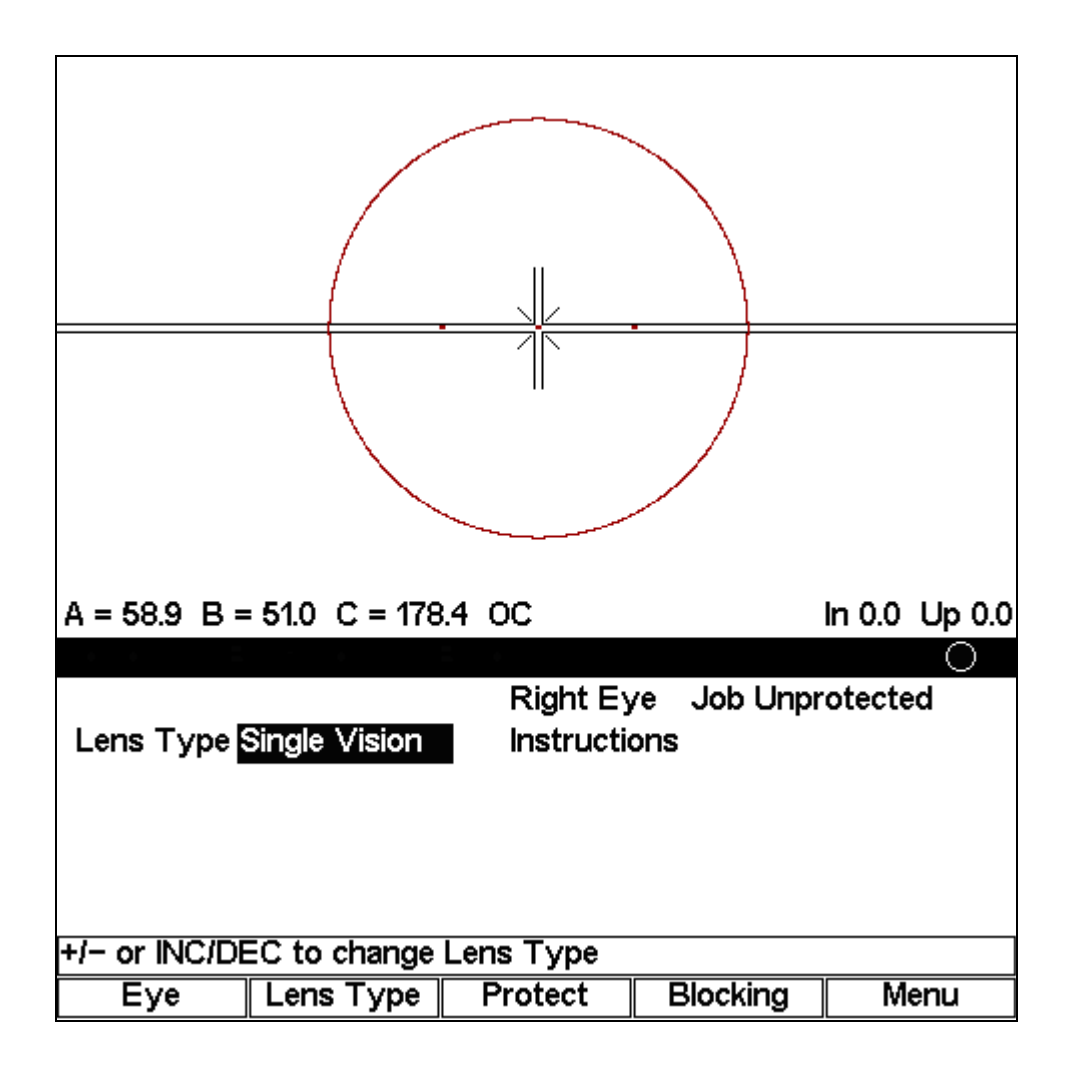

## **Changing Blocking Functions**

The default blocking style is a set-up item (refer to Chapter 2 for set-up changes), but you also can change both the blocking and the calculation mode from the *Job Screen*.

To change the blocking type, press F4 (the Blocking function key).

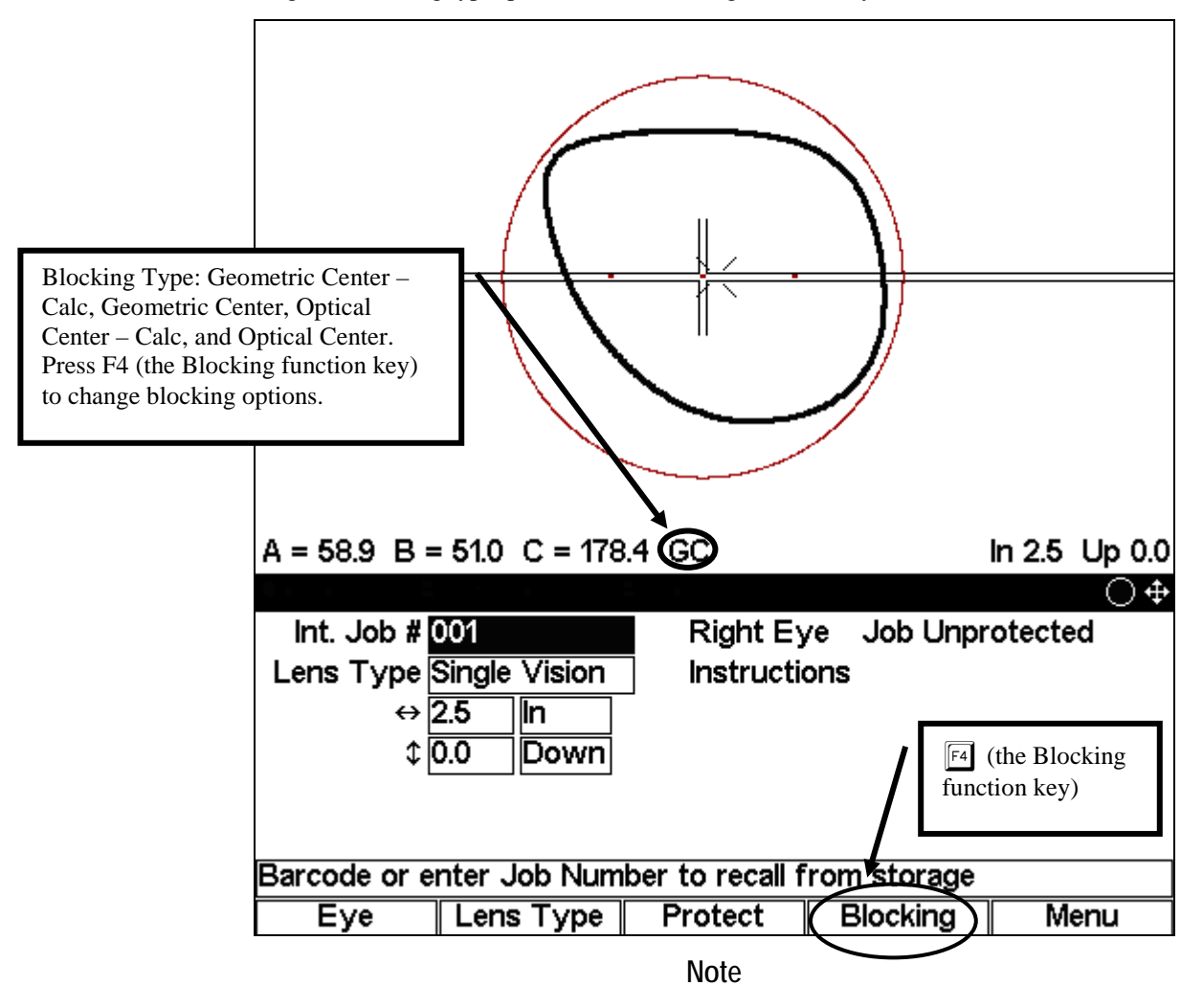

This is the preferred *Job Screen* (mode) for interfacing with a Host computer.

## **Entering a Job Number and Blocking a Lens**

The following screens are shown for the Geometric Center – Calc. Your screens may differ based on the configuration.

When you turn on the power switch on the blocker, it will power up and start with the right eye. The following screen will appear:

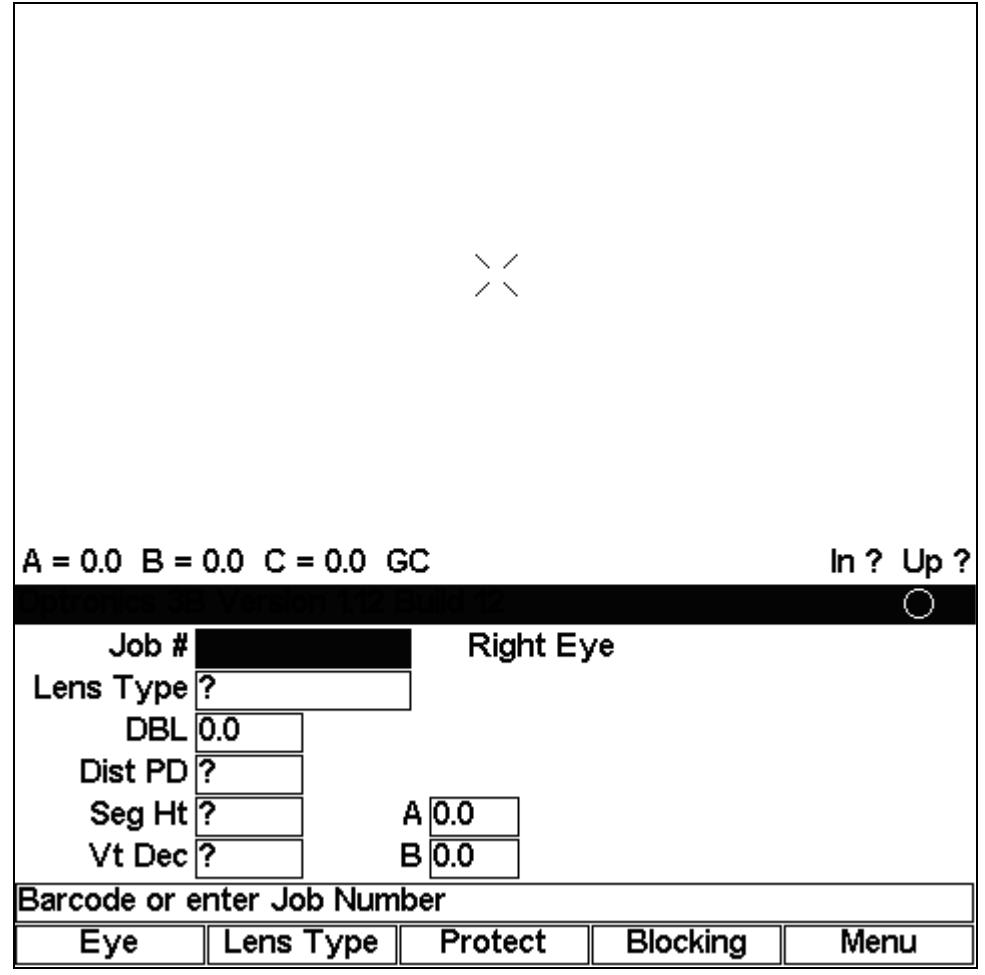

1. Enter a job number and press ENTER. If the blocker is connected to a tracer or Host Computer, the blocker will request the job data from the attached device. If the blocker is not connected to a tracer or Host, the blocker will display the internal stored job data. The blocker can store up to 200 jobs—jobs received from a tracer or from a host computer.

#### **Note**

If you are connected to a tracer or Host Computer and also configured to store jobs internally (refer to the "User Preferences" section of Chapter 3), you can call an internal job and view it on the display by pressing the Sun button (the small round button in the middle of the arrow buttons) prior to entering the job number.

- 2. If the job data is coming directly from a tracer, you will probably need to fill in data not supplied by a tracer, such as the Vertical Decentration and the Distance PD for a single vision lens, additional fields for a bifocal lens.
- 3. Load the block onto the Block Holder, as shown below:

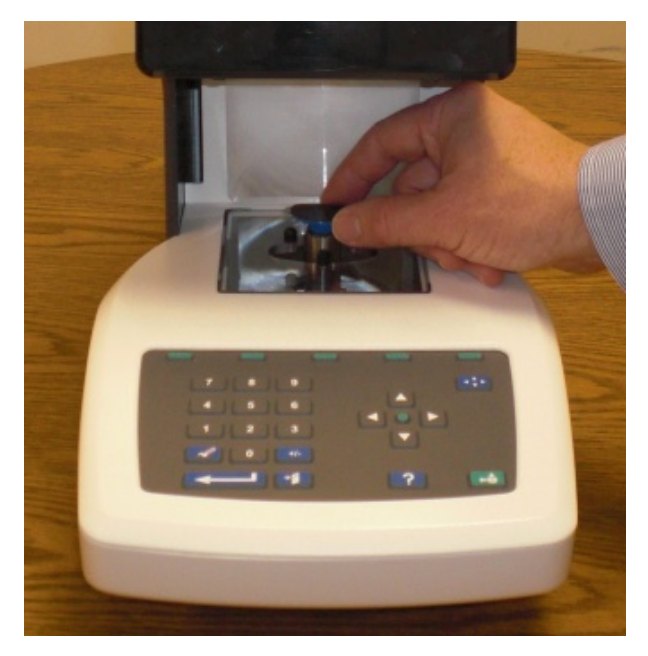

- 4. Press the Move button on the keypad (or press the Foot Switch on blockers that are equipped with Foot Switches). This moves the Block Holder over to the side.
- 5. Place the lens on top of the Lens Holder.

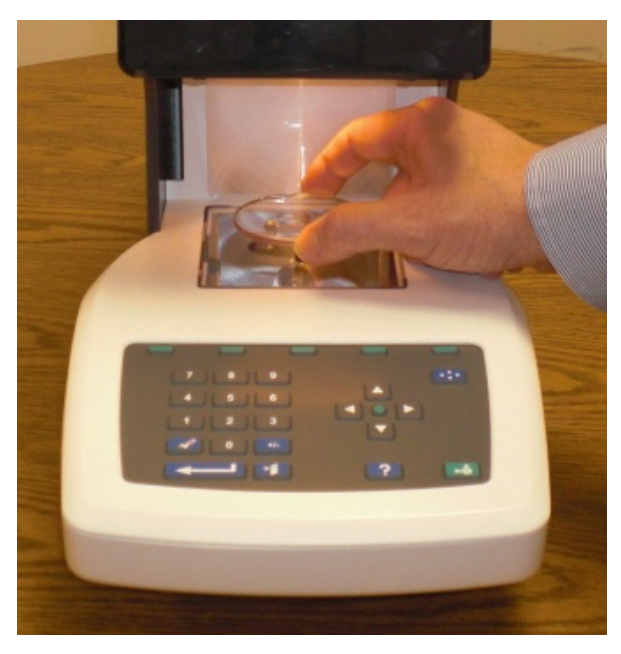

6. Line up the features on the lens (lensometer dots on single vision lenses, fitting cross on progressives, or segment on bifocal, trifocal, or quadrafocal lenses) with the fiducial marks (also called registration marks or alignment image—see Note below) on the screen.

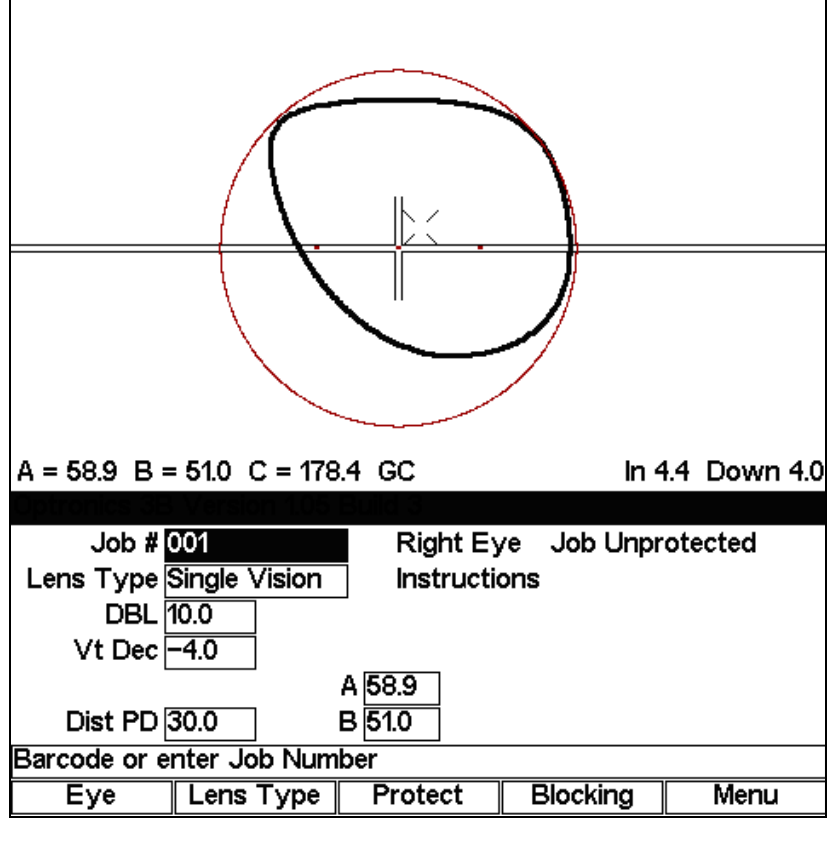

#### **Note**

Fiducials are any of the register marks, alignment marks, or cross hairs that appear on the screen.

- 7. After ensuring that the lens features on the lens line up with the fiducial marks on the screen, hold the lens and press the Move button on the keypad (or press the Foot Switch). The recommended way of holding the lens while pressing the Move button is to use your thumb and middle finger to hold the lens. You may also want to press down on the center of the lens with your index finger.
- 8. Remove the blocked lens from the block holder.
- 9. If you have the Auto-eye Toggle feature activated, the blocker will automatically switch to the left eye for the same job. If not, press the F1 key on the keypad to switch to the left eye.
- 10. Repeat the process for the left eye lens. When finished, enter a new job number if you want to continue blocking lenses.

#### **Note**

You have the option of saving or not saving the job using the *Save Job Data* checkbox on the *User Preferences Screen*. The blocker saves up to 200 jobs.

#### **Note**

The blocker is equipped with a Fresnel lens to improve the viewing of high minus lenses, especially -10 and above.

Slide the side lever to swing the Fresnel lens into position.

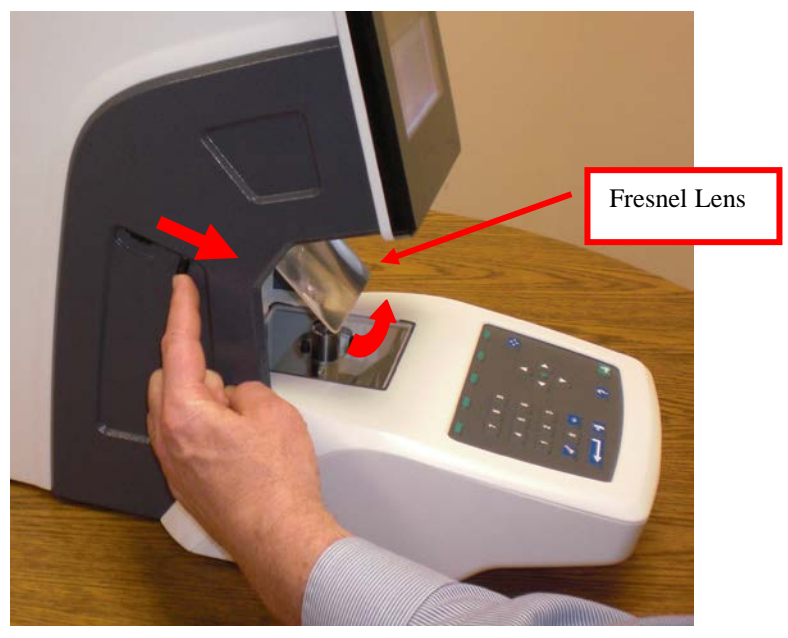

For optimum viewing, rotate the side wheel to move the Fresnel lens up and down.

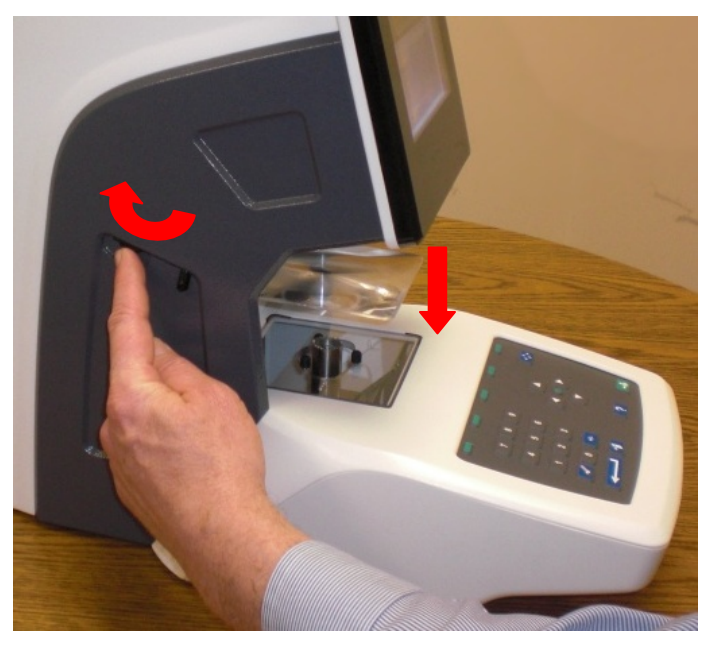

When finished, move the Fresnel lens to its top position before pushing the lever back.

## **Blocking for Single Vision, Progressive, and Segmented Lenses**

**Note**

**The image of the lens is magnified, not actual size, to allow more precise placement.**

The following pictures show the layout reference points for each type of lens:

#### **For Single Vision Lenses**

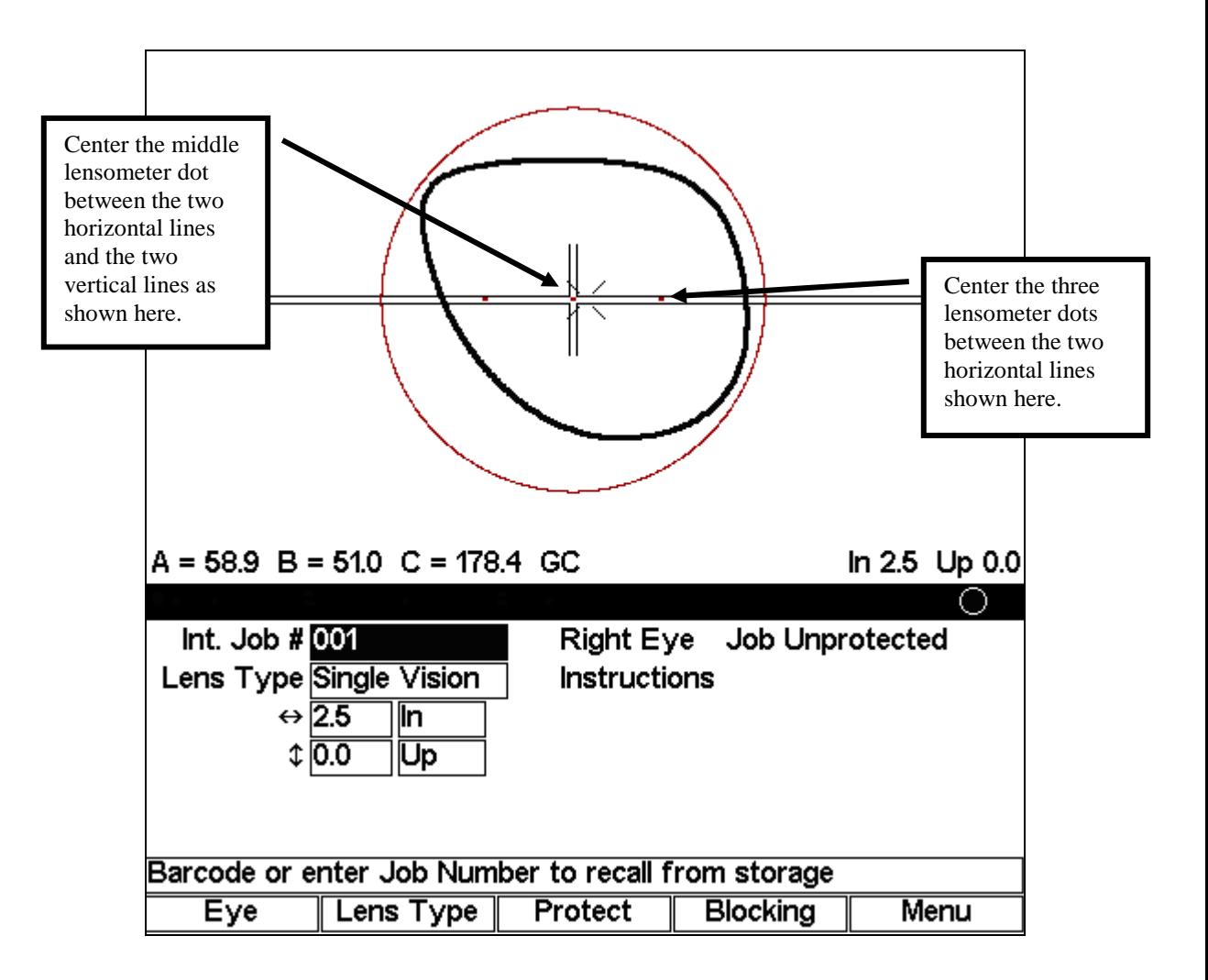

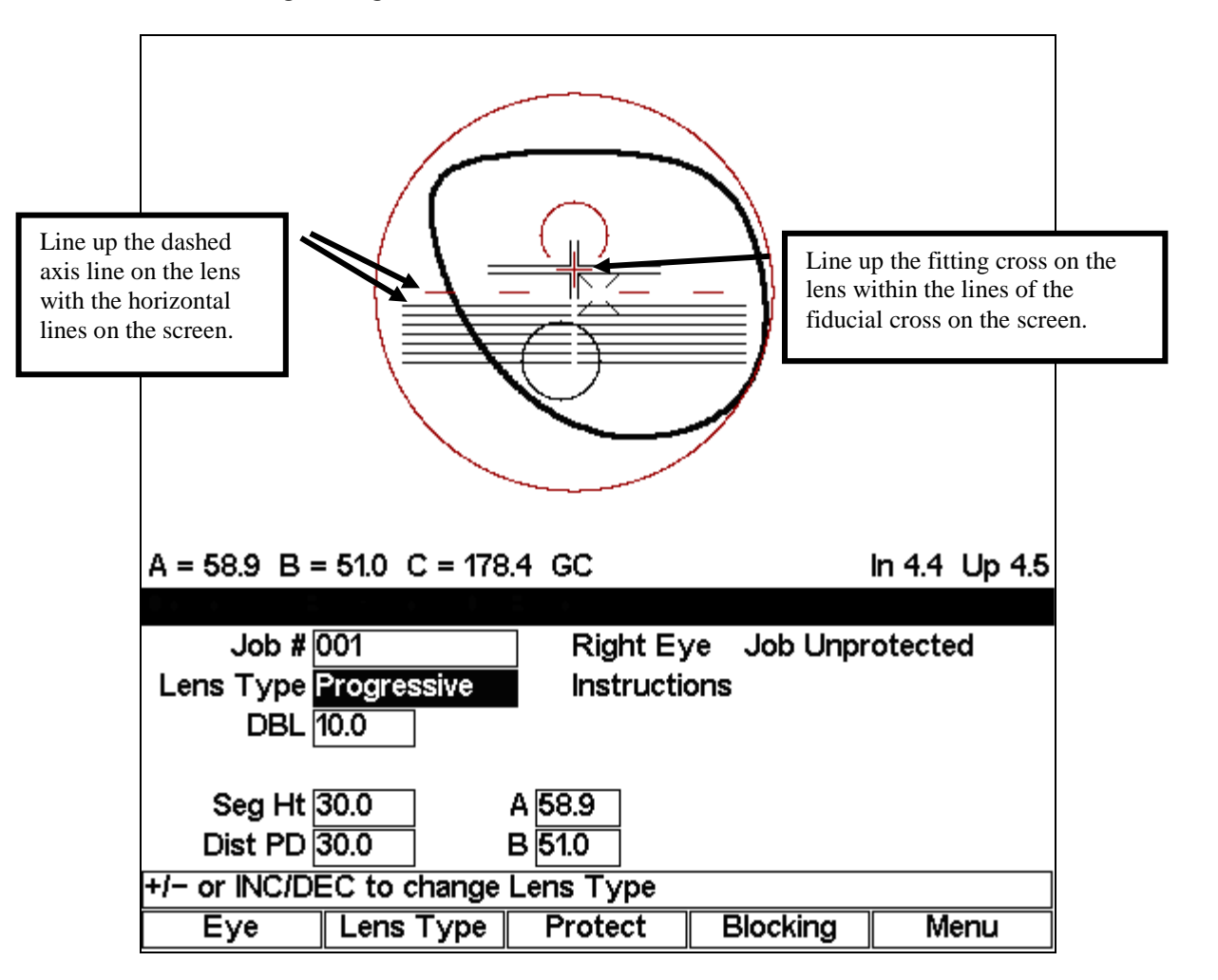

**For Progressive Lenses (using engraved reference marks)**

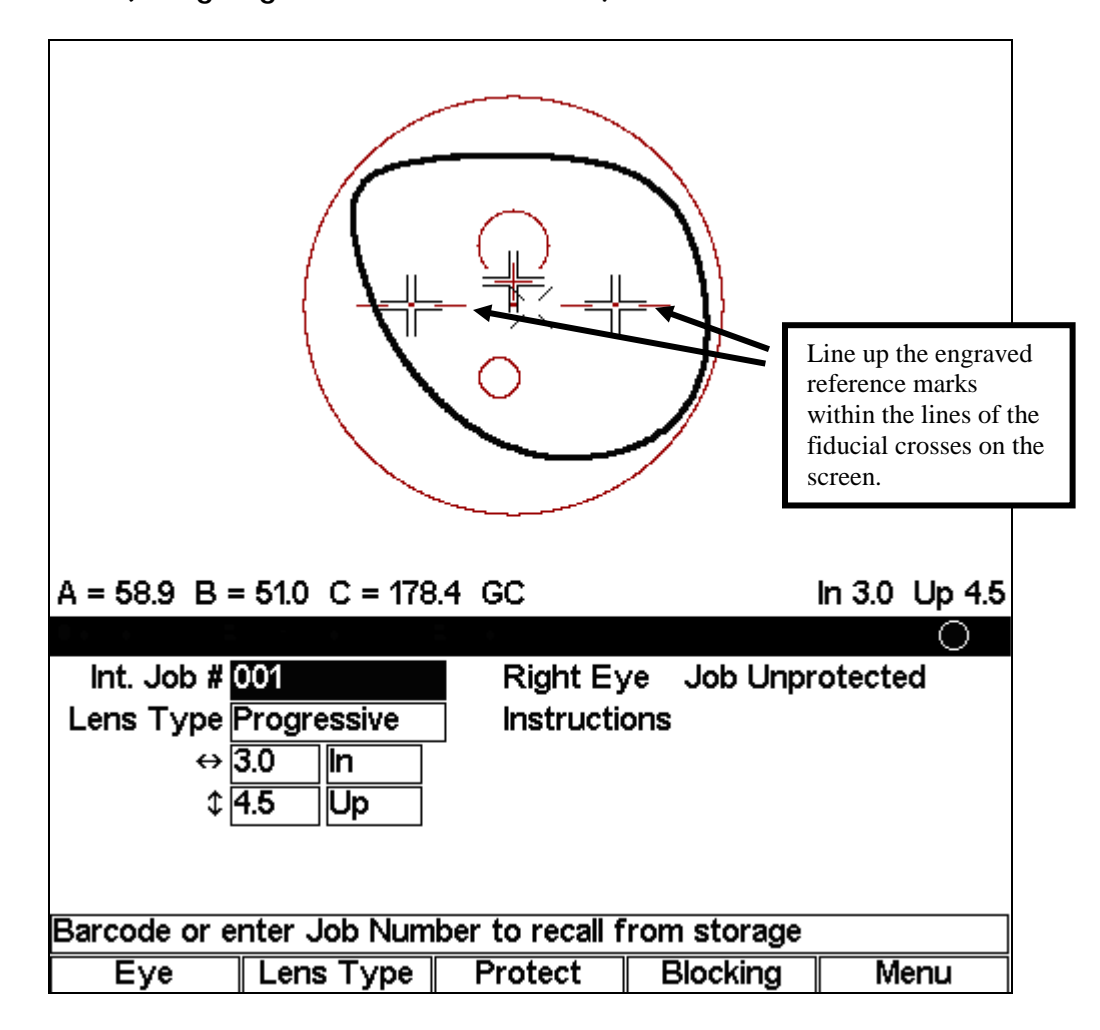

**For Segmented Lenses**

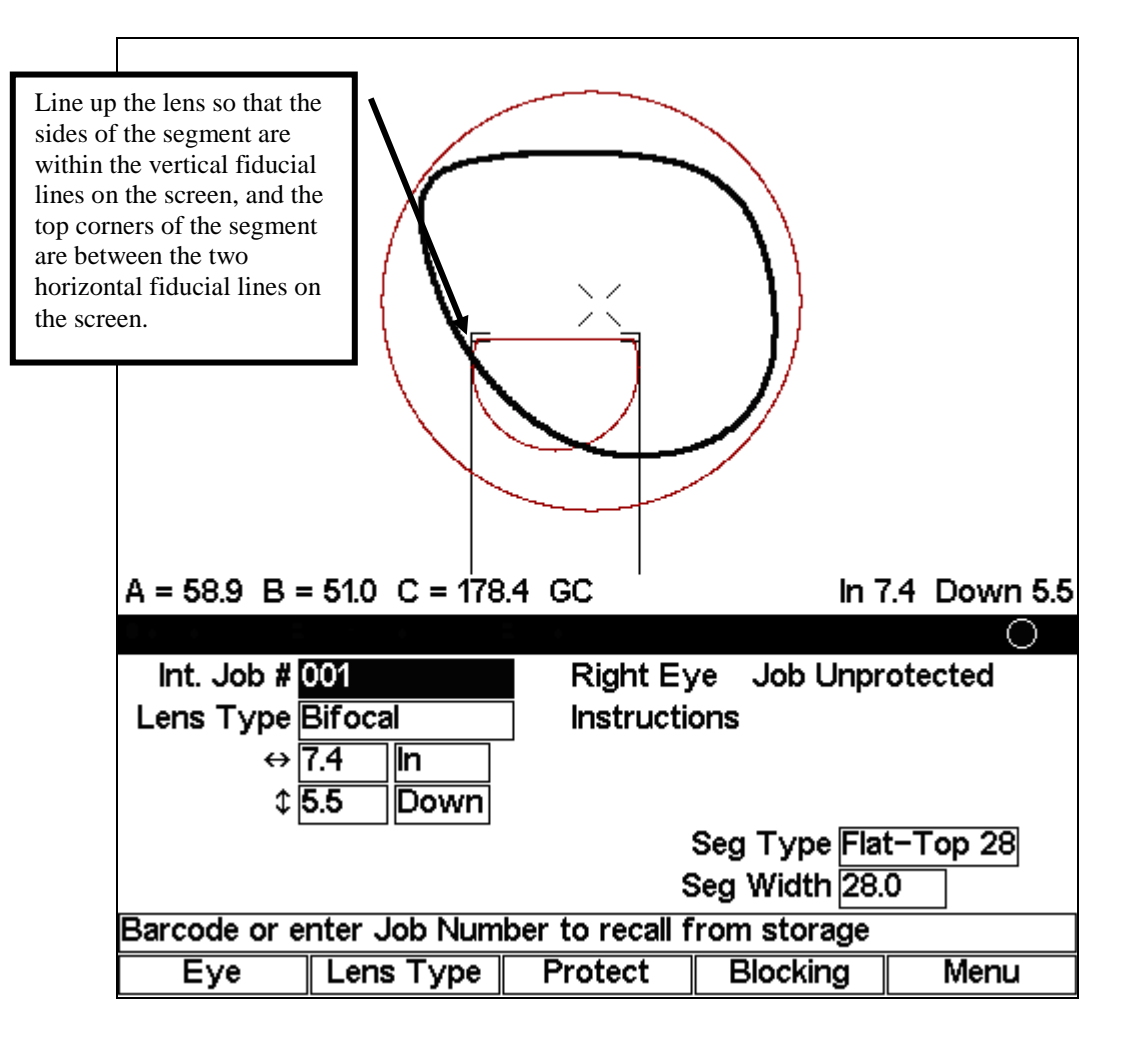

#### **For Executive Segmented Lenses**

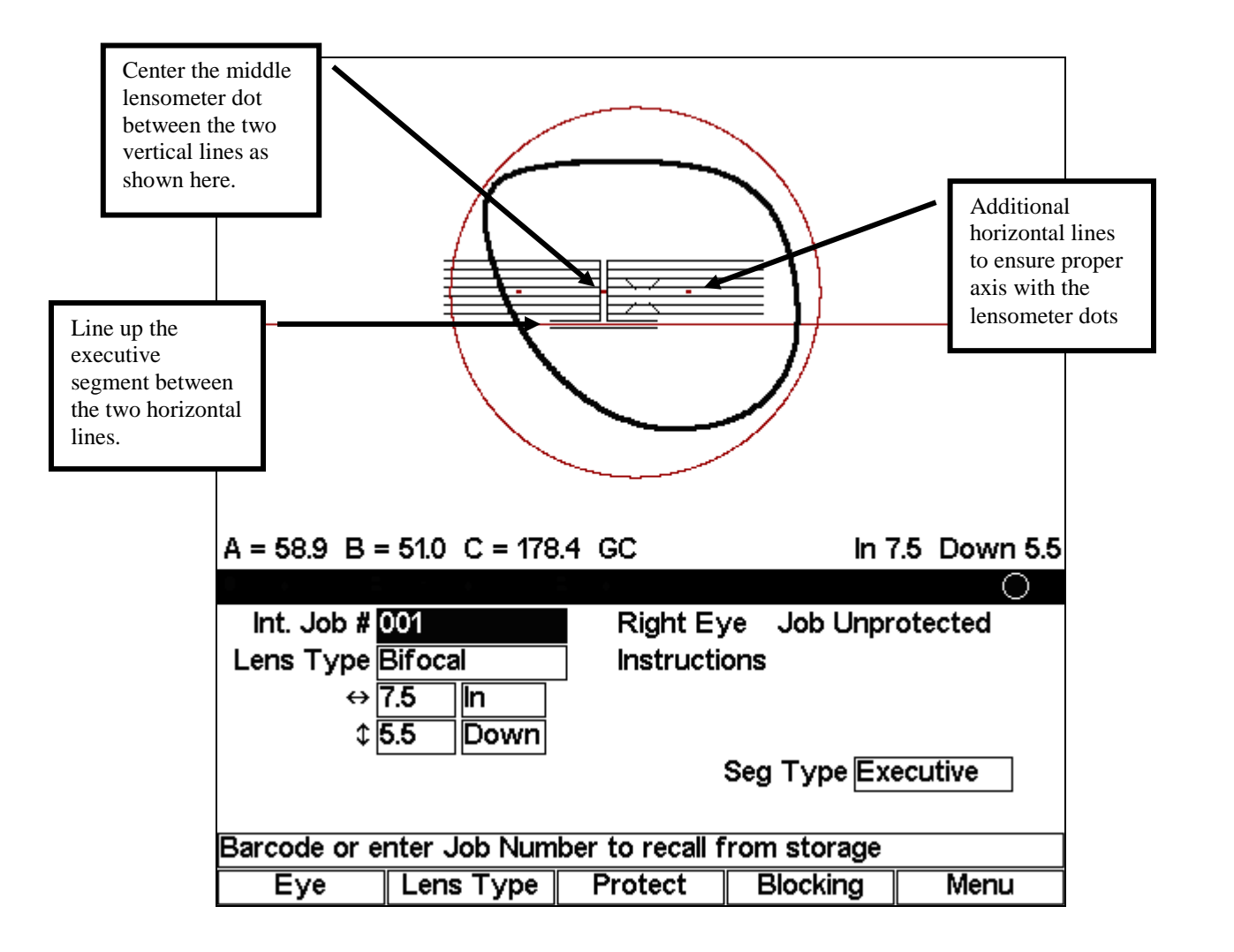

#### **For Round or Curve Top Segmented Lenses**

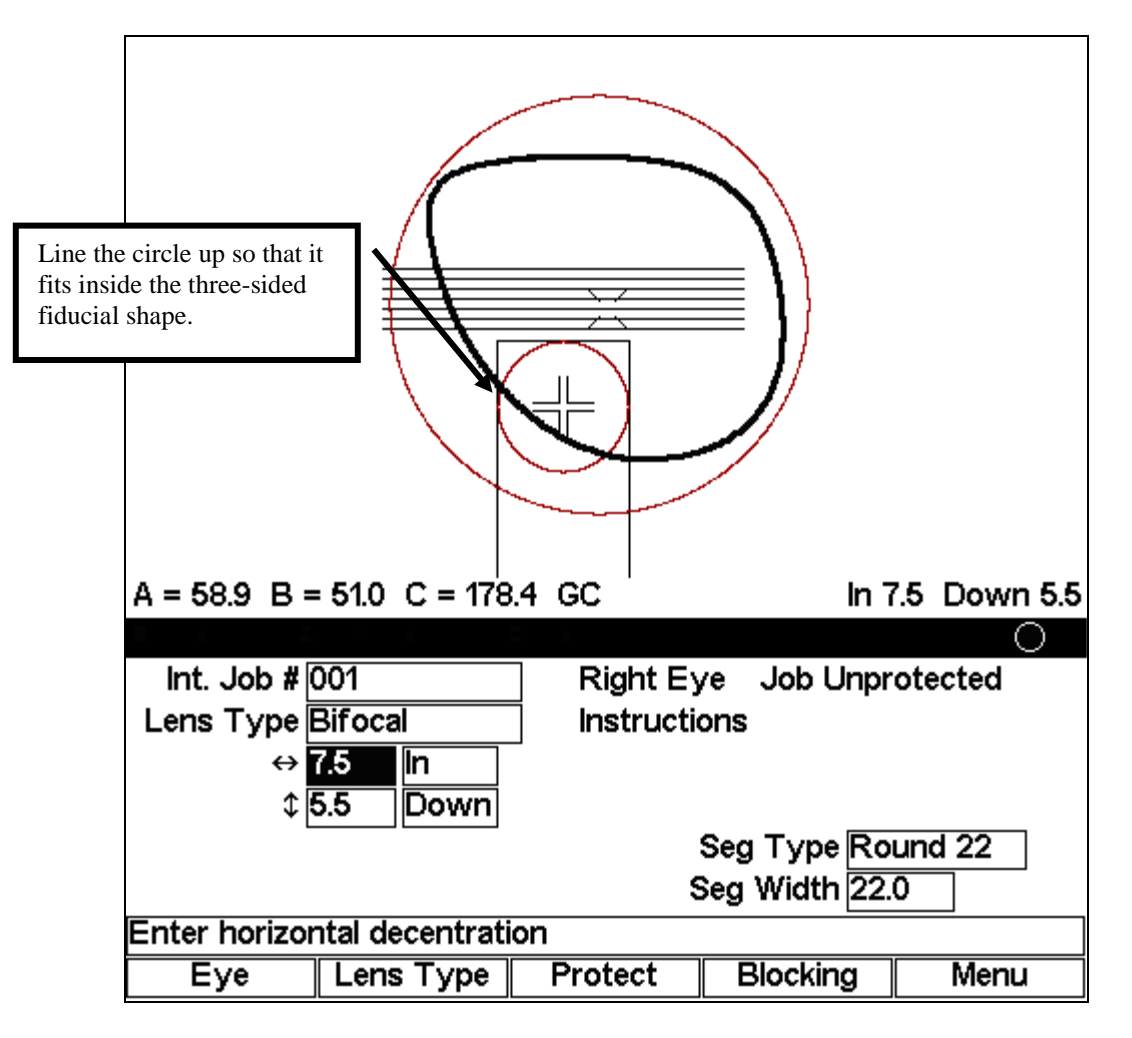

## **Editing Decentration**

The blocker will show the proper decentration, that is, the distance between the finish block and the layout reference point. (On a single vision lens, the layout reference point is the Optical Center; on a progressive, it is the fitting cross, etc.) You can change this calculated number manually though, as shown in the sample screen below:

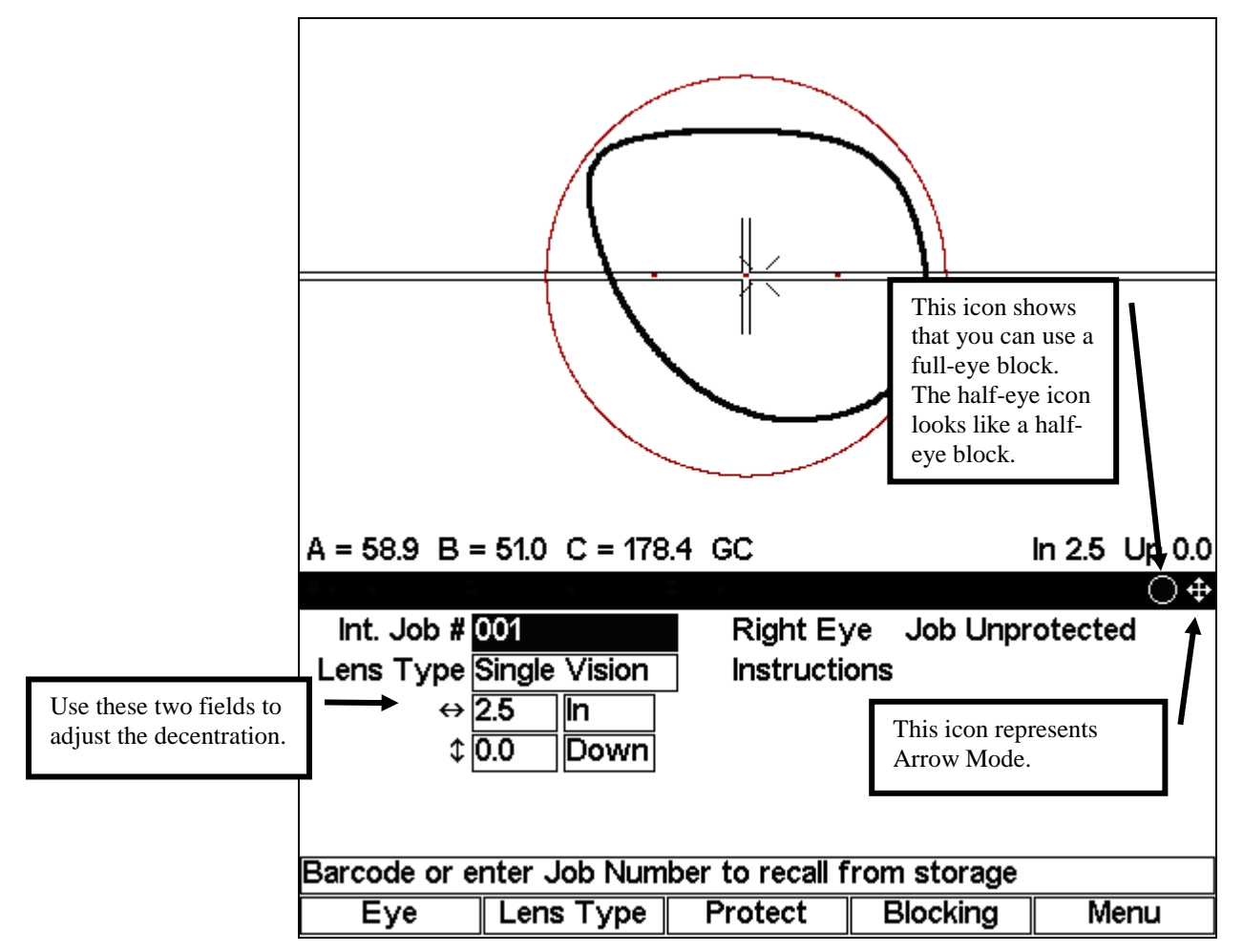

To change the calculated decentration, move the cursor to one of the numeric fields next to the *In* or *Down* field and either type in a different number or use the left and right arrow buttons (◄ and ►) to change the values. If you want to change the direction, you can mover the cursor to the *In* or *Down* field and change *In* to *Out* and *Down* to *Up*. You can also press the MODE button to switch to Arrow mode and use the arrows to graphically adjust the decentration or the cut out.

#### **Note**

This is the preferred *Job Screen* (mode) for interfacing with a Host computer.

*4 Chapter*

## **Calibration**

- 1. Turn the blocker power on.
- 2. Press the Menu function key F5.
- 3. When the *Menu Screen* appears, press the F5 key on the keypad to select the *Calibration Screen*.
- 4. Load a Calibration Template onto the blocking mechanism.
- 5. Press the MOVE button to cause the blocking mechanism to retract and light to come on. The Calibration Template will now rest on the three rubber support feet on the light table. *Do not move the Calibration Template or jar the* blocker*.*
- 6. The upper part of the display will show the projected image of the Calibration Template. The fiducial (see Note below) displayed is a crosshair. Use the left and right arrow keys to horizontally and vertically center the crosshair in the Calibration Template image. Enter the 3B password if prompted.
- 7. Remove the Calibration Template, then replace it onto the support feet and manually move it so that its image is horizontally and vertically centered with the displayed fiducials.
- 8. When the Calibration Template image appears centered, press the MOVE button to activate the blocking mechanism. Verify that the chuck re-engages the block on the Calibration Template. If the chuck does not re-engage the Calibration Template, repeat the procedure.

#### **Note**

Fiducials are any of the register marks, alignment marks, or cross hairs, that appear on the screen.

## **Axis Calibration**

You should not need to calibrate the Axis. You will know if you need to do so because the Calibration Template, as viewed from the Display, would be off-clockwise or counter-clockwise; that is, the Chuck would need to be rotated one direction or the other. If the Axis is not even, follow these steps:

1. Remove the clear plastic stage on the top of the blocker (where you place the block).

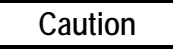

**This procedure requires moving the blocking carriage. Be very careful not to press the Move button or the footswitch while working on the Axis Adjustment Screws.**

- 2. Loosen one of the two screws shown below and tighten the other (see picture below) to adjust the Axis.
- 3. Check the Calibration Template Axis. Repeat the process until the Axis is calibrated.

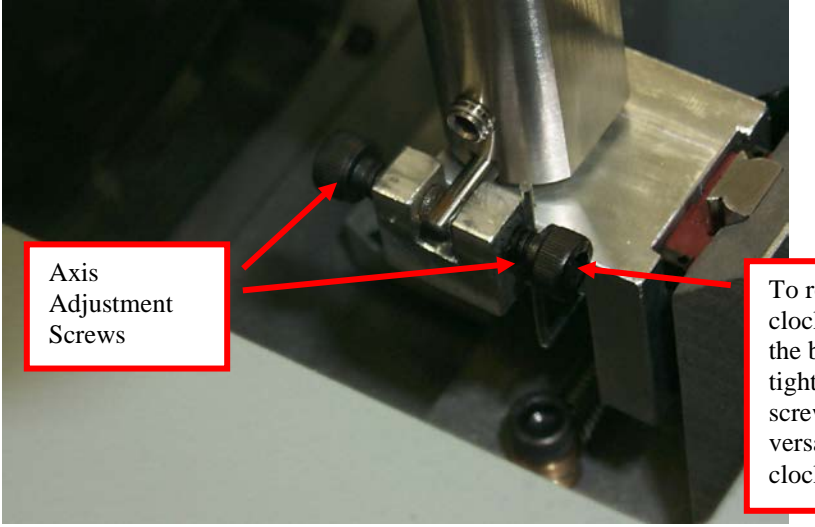

To rotate the Chuck clockwise, back off the back screw and tighten the front screw, and vice versa for counterclockwise.

## **Diagnostics**

Press EXIT to return to Menu **Diagnostics Screen** PCB Rev B Keypad? Com 1 Loopback I Com 2 Loopback I Com 3 Loopback I Upper Limit  $\overline{\smile}$ Lower Limit Job

The *Diagnostics Screen* is for viewing purposes only except for the *Keypad* field.

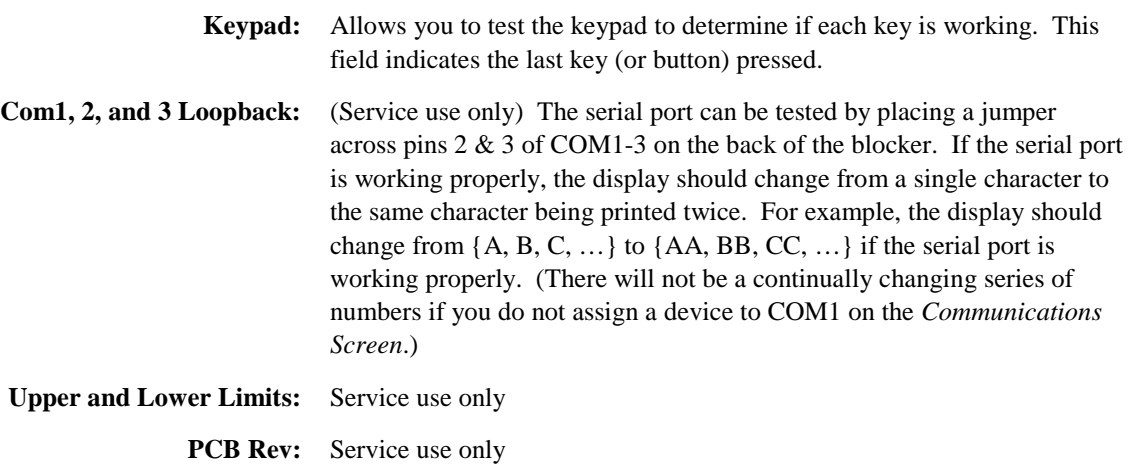

# *5 Chapter*

## *Maintenance*

## **Removing Cover**

When you need to do any work inside the back of the machine follow the directions given below:

- 1. Turn the power off and unplug the power supply. To ensure there is no power to the machine, the DC power supply must be disconnected from the main supply. Disconnect any serial cables and the foot switch, if applicable.
- 2. Using a hex wrench, 3/32" (button head screw) or 9/64" (socket head screw), remove the two screws securing the top cover—see picture.

NOTICE: Contains parts and assemblies susceptible to damage by Electrostatic Discharge (ESD).

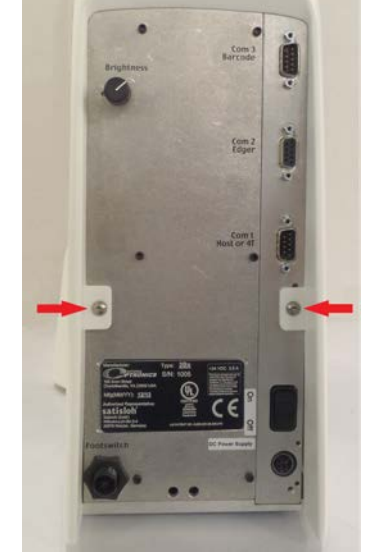

3. Gently disengage and remove the cover by pulling it out and upwards.

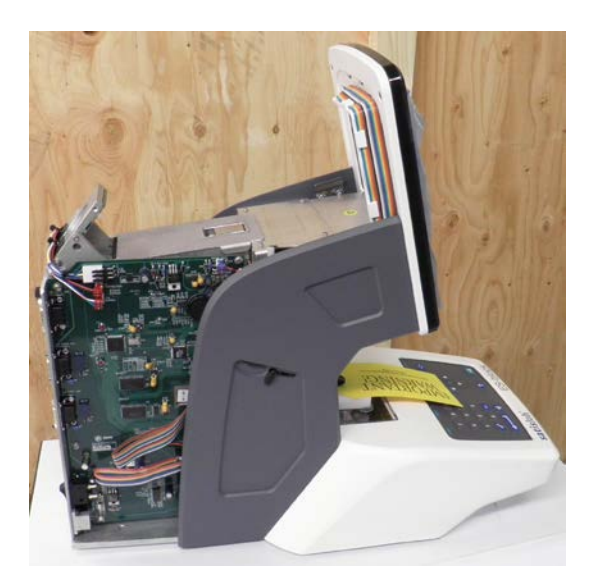

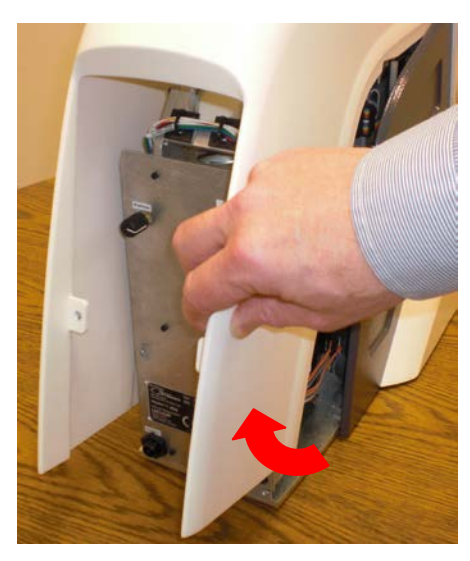

## **Updating Program Code**

When you need to replace the program code memory chip, follow the directions given below:

NOTICE: Use precautions for handling Electrostatic Sensitive devices.

- 1. Remove the back cover according to the section above, *Removing Cover*.
- 2. Locate the memory chip—see picture. It has a white label with the version of the software that is being replaced.
- 3. Note the orientation of the chip and use a chip extractor to remove it.
- 4. Correctly orient the replacement chip and gently press it into the socket with a slight rocking motion. Inspect the chip for misalignment.
- 5. Install the cover. Plug in the power supply, any serial cables and the footswitch, if applicable. Store the memory chip that you removed in the packing materials that the replacement chip was

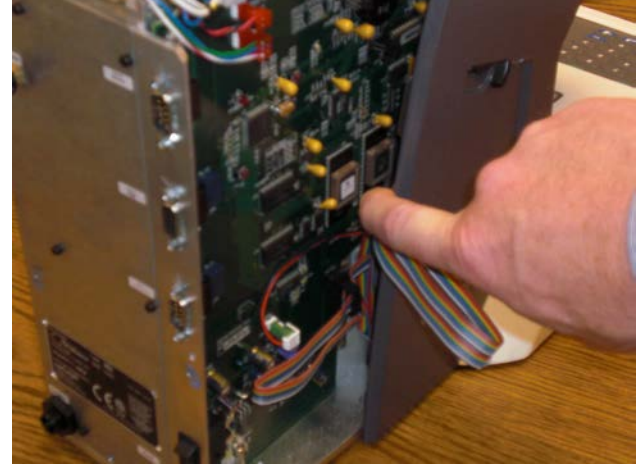

shipped in. If for any reason your blocker needs to be reverted to the prior firmware version, this chip can be re-inserted using these instructions.

## **Replacing the Lamp Assembly**

If the lamp burns out, replace it according to the directions given below:

- 1. Remove the back cover according to the section above, *Removing Cover*.
- 2. Lift the latch to remove the lamp cover.

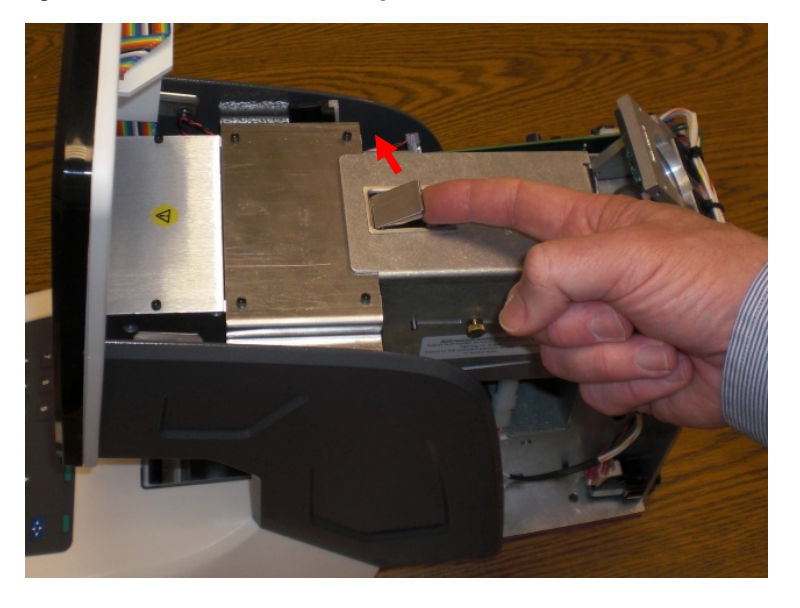

- 3. Pull the small lever so that it presses the lamp out of its socket position.
- 4. Pull the lamp the rest of the way out with your fingers and throw it away.
- 5. Press the replacement lamp into its socket position, and replace the lamp cover.
- 6. Install the top cover. Plug in the power supply, and reattach the communication cables and footswitch if applicable.

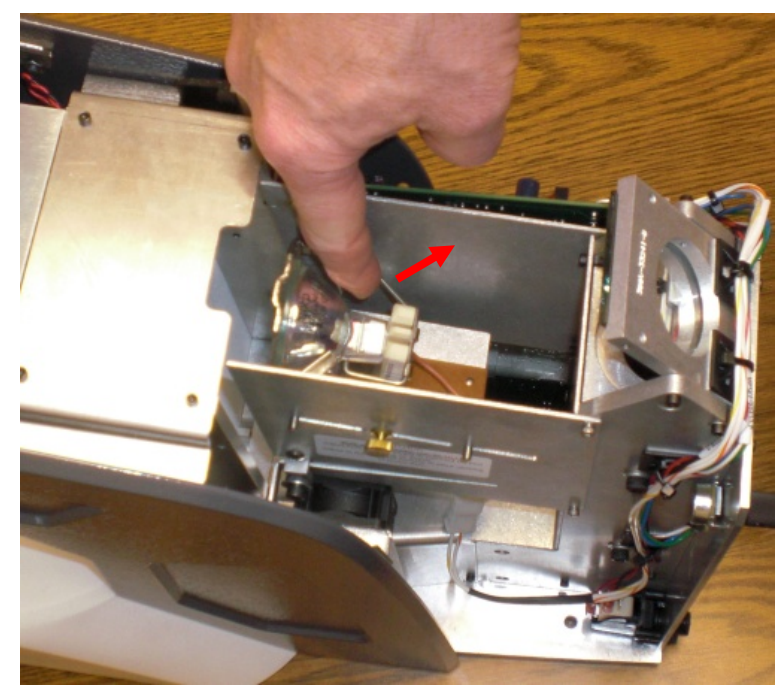

## **Replacing the Fuse**

If the power fuse burns out, replace it according to the directions given below:

NOTICE: Use precautions for handling Electrostatic Sensitive devices.

- 1. Remove the back cover according to the section above, *Removing Cover*.
- 2. Pop the old fuse out. The fuse specifications are: 8A/250V 5x20mm Fast Acting (e.g. Littlefuse 0217008).
- 3. Snap the new fuse in.
- 4. Install the cover and reattach the cables.

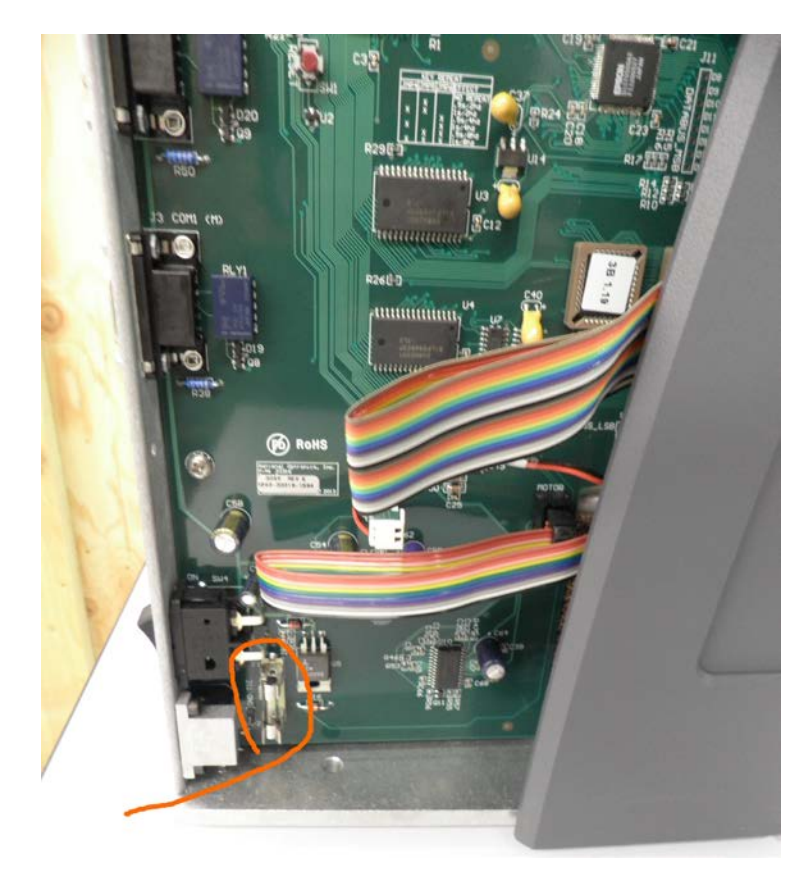